# **Safety Precautions**

- <span id="page-0-0"></span>• Do not subject the device to severe impact or drop it from heights.
- Do not use the device in extreme hot or cold, dusty or damp conditions. Do not expose it to direct sunlight.
- $\bullet$  Avoid using the device near strong magnetic fields.
- Normal functioning of the product may be disturbed by ESD. If so, simply reset and restart the device following the instruction manual. During file transmission, please handle with care and operate in a static-free environment.
- $\bullet$  Keep the device away from water and other liquids. In the event that water or other liquids enter the device, power off the product immediately and clean the device.
- $\bullet$  Do not use chemicals to clean the device in order to avoid corrosion. Clean it with a dry cloth.
- $\bullet$  Do not install this equipment in a confined space such as a book case or similar unit. The ventilation should not be impeded by covering the ventilation openings with items such as newspaper, table-cloths, curtains etc.
- $\bullet$  No naked flame sources, such as lighted candles, should be placed on the apparatus.
- Attention should be drawn to environmental aspects of battery disposal.
- $\bullet$  Use the apparatus in moderate climates.
- We are not responsible for damage or lost data caused by malfunction, misuse, modification of the device or battery replacement.
- Do not attempt to disassemble, repair or modify the product. This will invalidate the warranty.
- If the device will not be used for an extended period of time, please charge the battery at least once per month to maintain battery life.
- $\bullet$  Charge the battery if:
	- a) The battery level icon displays  $\Box$  (An empty battery)
	- b) The device powers off automatically when restarted.
	- c) There is no response when pressing keys with keys unlocked and battery full.
- Do not interrupt the connection when the device is being formatted or transferring files. Otherwise, data may be corrupted or lost.
- $\bullet$  When the device is used as a portable HD, please use only per the instructions. Otherwise, permanent data loss could occur.
- Please use and install data using the attachments/accessories provided and only according to the manufacturer's instruction.
- Please refer to the information on the bottom of the device for electrical and safety information before installing data or operating the device.
- To reduce the risk of fire or electric shock, do not expose this device to rain or moisture. The device should not be exposed to dripping or splashing. Never place objects filled with liquids, such as vases, on the device.
- There is danger of explosion if the battery is replaced incorrectly. Replace only with the same or equivalent type.
- The battery (battery or batteries or battery pack) should not be exposed to excessive heat such as sunlight, fire or the like.
- $\bullet$  Please follow responsible procedures for battery disposal.
- $\bullet$  If the power adaptor disconnected from the device, the device will remain operable as long as the battery has sufficient charge.
- The power adaptor is a CLASS II apparatus with double insulation, and no external ground is provided.
- Safety symbol explanation:

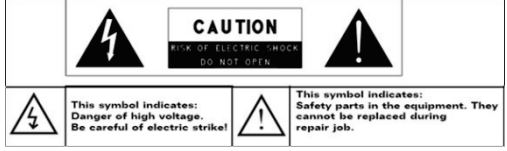

- The lightning flash with arrowhead symbol within an equilateral triangle is intended to alert the user to the presence of non-insulated "dangerous" voltage" within the product's enclosure that may be of sufficient magnitude to constitute a risk of electric shock.
- To reduce the risk of electric shock, do not remove the cover (or back) as there are no user-serviceable parts inside. Refer servicing to qualified personnel.
- The exclamation point within an equilateral triangle is intended to alert the user to the presence of important operating and maintenance instructions in the literature accompanying the device.
- Correct Disposal of this product. This marking indicates that this product should not be disposed of with other household waste in the EU. To prevent possible harm to the environment or human health from uncontrolled waste disposal, recycle it responsibly to promote the sustainable reuse of material resources. To dispose of your used device, please use the return and collection systems available in your area or contact the retailer where the product was purchased. They can take this product for safe environmental recycling.
- This equipment should be installed and operated with minimum distance 20cm between the radiator & your body.
- $\bullet$  CE in which countries where the product may be used freely: Germany, UK, Italy, Spain, Belgium, Netherlands, Portugal, Greece, Ireland, Denmark, Luxembourg, Austria, Finland, Sweden, Norway and Iceland. In France, except the channel 10 through 13, law prohibits the use of other channels.

# **Listening Cautions**

- <span id="page-2-0"></span>• This product respects the current regulations for limiting the output volume of consumer audio devices to a safe level. By listening to your device with headphones or earbuds at high volumes, you run the risk of permanent damage to your ears. Even if you get used to listening at high volumes and it seems normal to you, you still risk the possibility of damaging your hearing. Reduce the volume of your device to a reasonable level to avoid permanent hearing damage. If you hear ringing in your ears, reduce the volume or shut off your device. This device has been tested with the supplied earphones. In order to preserve your hearing, it is advised that you use only the following headphone models: the earphones supplied with your device, or any other headphones that respect the current regulations. Other types of headphones may produce higher volume levels. (At full power, the prolonged listening of the walkman can damage the ear  $of$  the  $use)$
- $\bullet$  Maximum output voltage $\leq$ =150mv
- Do not use while operating a motorized vehicle. It may create a traffic hazard and is illegal in many areas.
- You should use extreme caution or temporarily discontinue use in potentially hazardous situations created by obstructed hearing.
- $\bullet$  Even if your headphones or earphones are the open-air type designed to let you hear outside sounds, don't turn up the volume so high that you can't hear what's around vou.
- Sound can be deceiving. Over time your hearing "comfort level" adapts to higher volumes of sound. What sounds "normal" can actually be loud and harmful to your hearing. Guard against this by setting the volume of your device at a safe level BEFORE your hearing adapts.

To establish a safe volume level:

- a. Start your volume control at a low setting.
- b. Slowly increase the sound until you can hear it comfortably and clearly, and without distortion. Once you have established a comfortable sound level, leave it there.

This manual may not reflect your actual device's operation. All information is subject to change without prior notification. Please follow your actual device's operational procedures.

# **Table of Content**

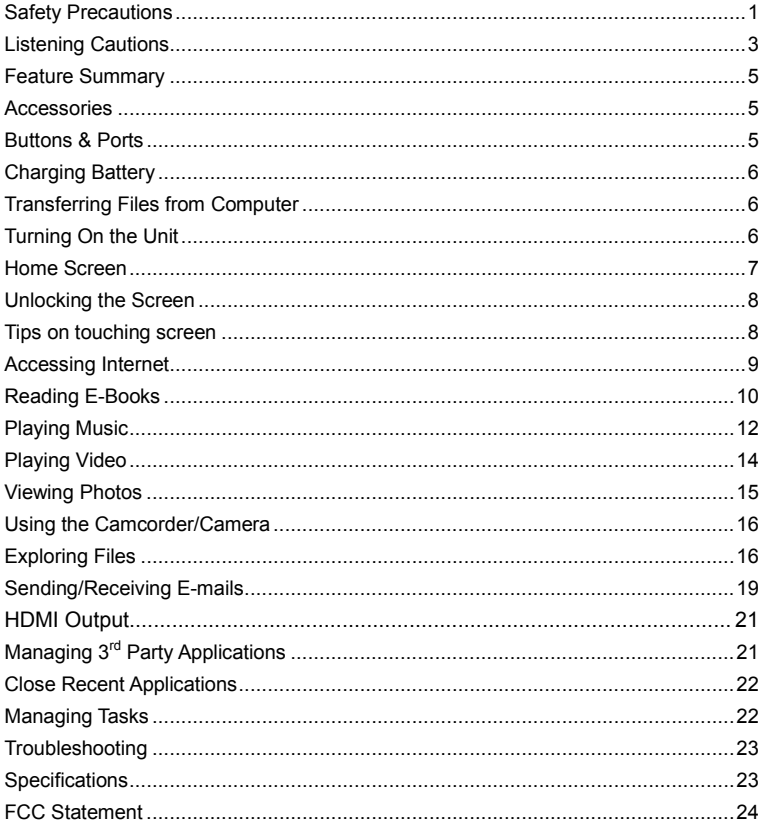

# **Feature Summary**

#### <span id="page-4-0"></span>**Wi-Fi Connectivity**

With the latest Wi-Fi technology, this device can connect you to the Internet wherever you!are.!

#### **7.0"'Touch'Screen**

Touch or slide your finger on the screen, the screen responds instantly.

**Third-party Application Support**<br>With the built-in Android ™ OS, you can install a large number of third-party applications in this device.

#### **Built-in Camera Lens**

Equipped with the built-in camera lens, this unit can function as a webcam or video recorder.

#### **Built-in G-sensor**

The screen changes to landscape or portrait automatically when the device rotates.

#### **Entertainment**

You can enjoy music, movies, pictures and e-books with the device.

<span id="page-4-2"></span><span id="page-4-1"></span>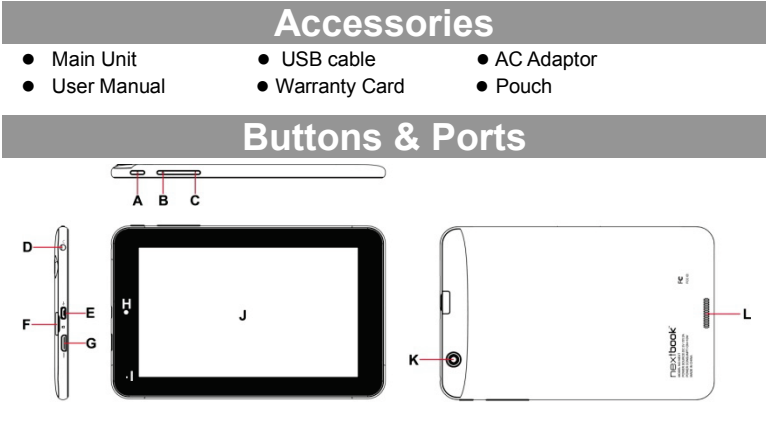

- A. Power button press and hold to power on or off the unit; briefly press to turn on or off the screen.
- **B.** VOL--turn down the volume
- **C. VOL+** turn up the volume
- **D.** Earphone Port connect to stereo earphones.
- **E.** Micro USB Port connect to computer, USB disk, keyboard or mouse through USB cable.
- **F. Micro'SD'card'slot**
- **G. HDMI'interface**
- **H. Front'Camera'lens**
- **I. Charge'indicator**
- **J. Touch'screen**
- **K. Rear'camera'lens**
- **L.** Built-in speakers

# **Charging Battery**

<span id="page-5-0"></span>The device has a built-in rechargeable battery. No extra battery installation is required. Just charge the device when it indicates low battery.

**To charge the battery**, connect the device to any standard wall outlet via the DC-IN port using the power adaptor. It takes about 3 hours to fully charge the battery. When the battery is fully charged, the charge indicator should light up in orange. During charging, the indicator lights up in red.

#### *Note:*

- a. You are strongly recommended to charge the battery *immediately* when the device indicates the battery is lower than 15%!
- *b.* You can operate the device even when it is being charged. But for extended battery life, it is suggested *NOT to use the device when it is charging.*
- *c.* It is recommended to charge the battery before you use the device for the first time.
- *d.* For maximum performance, lithium-ion batteries need to be used often. If you don't use the device often, be sure to recharge the battery at least once per month.
- <span id="page-5-1"></span>**e.** Be sure to use only the dedicated power adaptor provided with the unit for charging.

# **Transferring'Files from'Computer**

Before reading or playing files, you need to transfer media files from a computer to the device.

- (1) Connect the device to a computer with the supplied USB cable.
- (2) Tap "Turn on USB storage" to connect the device to computer.
- (3) Once connected, two removable disk drives will show on your computer. One represents the internal memory of the device, and the other represents the memory card inserted into the device. Now you can copy files from or to these disk drives just as you would on your hard drive.
- (4) As you complete file transfer, choose "Turn off USB storage" to disconnect the device.
- (5) Remove the device from the computer safely.

<span id="page-5-2"></span>The pre-installed applications and Android OS occupy a considerable part of capacity – nearly more than 1GB, it is normal that you see huge difference between available memory space and total capacity.

# **Turning On the**

To turn on the device, press and hold the **Power** button on the unit until you see the boot-up screen. It may take a few minutes to start up the system, please wait before you proceed.

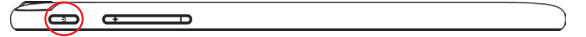

**To turn off the device,** press and hold the **Power** button until you see the option "Power Off", tap on "Power Off" and then tap on "OK".

*Tip: For the sake of power saving, this device may sleep with the screen display off when there is no touch action for a while (depending on the actual setting of Screen Timeout). You can briefly press the Power button to wake it up.* 

<span id="page-6-0"></span>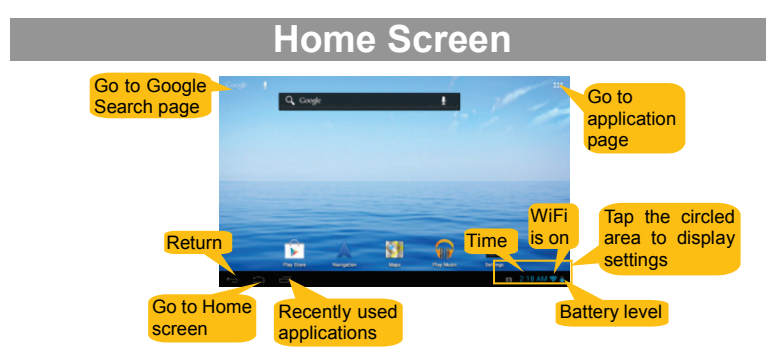

### **The'extended'Home'Screen**

Slide your finger horizontally on the screen to go to the left or right panel of the extended Home!Screen.**' '**

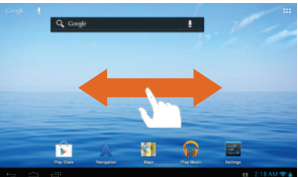

### **Customizing'Home'Screen'Items**

• To add a Home Screen item (shortcuts, widgets, folders etc.), you can tap the application icon  $\overline{u}$  to display all applications and then hold your tap on an item until it is placed on home page.

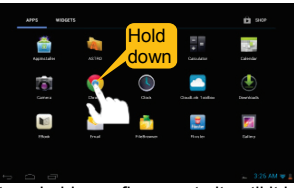

- To move a Home Screen item, hold your finger onto it until it is highlighted, then drag it to the desired location, and release it.
- To remove a Home Screen item, hold your finger onto it until it is highlighted, drag it to the recycle bin "Remove" and then release your finger.

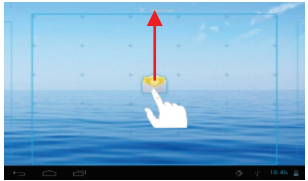

### **Changing the wallpaper**

Hold vour tap on the Home screen until a menu appear. Tap on "Wallpaper" and then choose a picture as the desktop wallpaper.

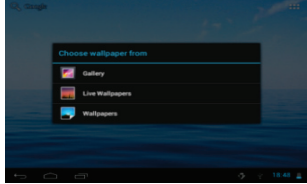

### **Preset Applications**

The device has many useful applications pre-installed. You can tap the Application Tab  $\mathbf{H}$  to display them.

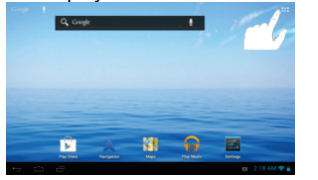

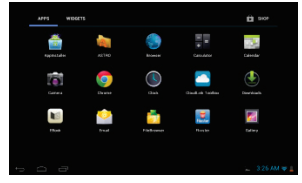

### **Unlocking the Screen**

<span id="page-7-0"></span>The screen will be locked after the device is idle for a few seconds. You need to unlock the screen by dragging the lock icon  $\blacksquare$  rightwards before you continue to use the device.

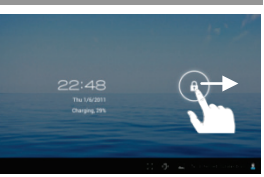

# **Tips'on touching'screen**

<span id="page-7-1"></span>• Click: Briefly click on an item can open an application or page.

**• Drag:** When watching a video or listening to music, you can tap on the progress

- bar to playback any designated section of the file. You can drag the cursor of the progress bar to any other elapsed time point of the file.
- **Slide finger:** In different browsers (File, Music, Video, Photo, etc.), you can hold your finger on the screen and then drag up and down to scroll the file list up and down.

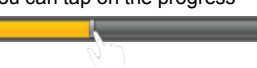

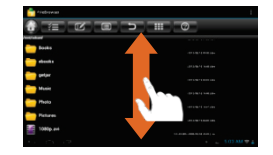

- $\bullet$  **Hold finger:** In some browsers (File, Music, Video, Photo, Web etc.), you may hold your finger on an item to display options.
- 
- **Pinch finger:** You can zoom the page by pinching vour finger.

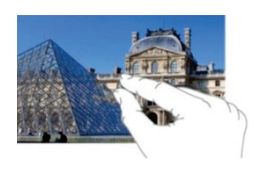

# **Accessing Internet**

<span id="page-8-0"></span>This device features built-in Wi-Fi technology so that you can access the internet over Wi-Fi network

### **Make WI-FI Connection**

To use WiFi, first of all, you need to configure a Wi-Fi network. For such purpose, you need to stay in a Wi-Fi service zone. Whenever it is within the coverage of a WiFi network you have configured, the device will attempt to make a connection.

Before launching an Internet application such as the web browser, you first need to activate the Wi-Fi and configure a Wi-Fi network.

- (1) Tap " $\mathbb{E}$ " in the Home screen.
- (2) Slide the WIFI toggle switch to "ON" to turn on WIFI.

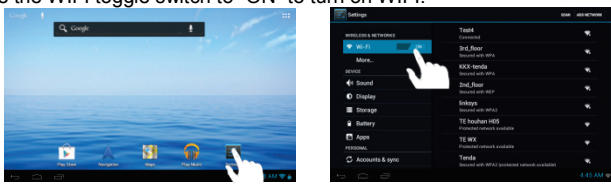

(3) Your Tablet will scan automatically for available WiFi networks and display them in the right panel. The list of available networks shows all the wireless networks in range of your device. Choose a network from the list and then tap "Connect" to connect. Some network may be secured with password, enter the password before connecting. If the connection is successful, the message Connected to...(WiFi Network Name) will appear under the WIFI Setting.

#### $Note:$

- a) The available network list is constantly refreshed automatically.
- b) When the Wi-Fi is enabled, the device will connect automatically to your configured networks when they are in range.
- *c)* If the device detects a network that has never been configured, it will display a notification icon.

### **Launching'the'Web browser**

To launch the Web browser, you tap the Browser icon  $\bigcirc$  in the Applications screen.!

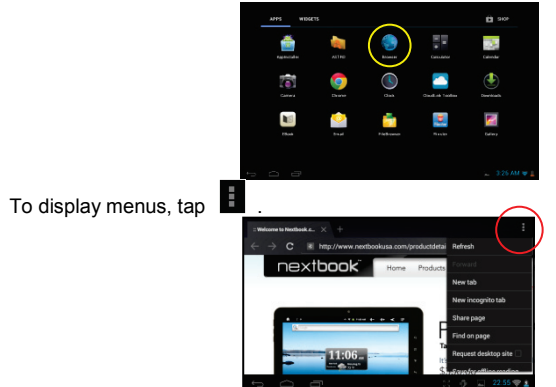

To enter a new address, tap the address bar and then type in address.

**Note:** Not all wireless networks offer access to the Internet. Some Wi-Fi networks only link several computers together, without any Internet connection.

### **Using'the'Web Browser**

- You can scroll the screen up and down by tapping on the page and dragging it up or down (be careful not to tap a link until you are ready!).
- $\bullet$  To open a link, simply tap it.
- To go back to the previous page that you browsed, tap the Back icon  $\Box$ .
- To display the available menu items, tap the Menu icon  $\mathbf{E}$ .
- <span id="page-9-0"></span> $\bullet$  To go back directly to the Home screen, tap the Home icon  $\Box$ .

# **Reading E-Boo**

### **Read E-books offline**

You can read e-books stored in the device. Before reading, you need to transfer or download e-books to the device.

1. Connect the device to computer by USB cable, and then copy e-books from your computer's local drive to the device (see "Transferring files" section mentioned before).

**Note:** Make sure your e-books are in format of EPUB, TXT, FB2 or RTF.

2. In the Application page, tap "Ebook" to enter the e-book reader mode.

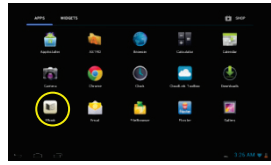

3. Slide your finger left and right on the book shelf to browse e-books and then tap an e-book to start reading immediately.

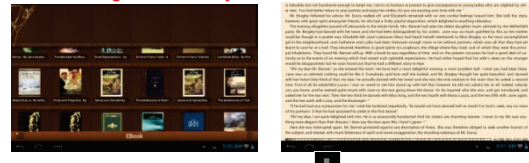

4. When you are reading a page, you can tap  $\mathbb H$  to display a menu and then choose "  $\iiint$ " to go to the local e-book library.

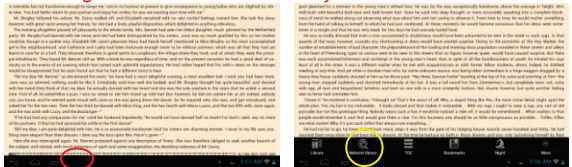

5. Tap "File tree" to choose e-books stored in the device. Choose "Device" and then "sdcard" to enter the device's internal memory (To search for e-books in an external SD card, select "Memory Card" and then "external sdcard"). Tap the e-book that you want to open it.

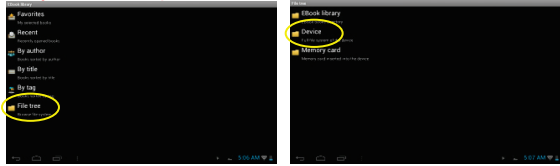

- 6. When you are reading the e-book, you can:
	- Slide your finger on the screen left and right to page up or down.

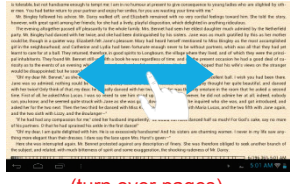

#### (turn over pages)

 $\bullet$  Tap  $\frac{1}{2}$  to display e-book setting menu.

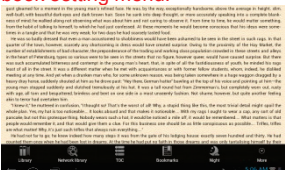

- Tap " $\frac{1}{2}$ " to display the table of content.
- Tap "  $\Box$ " and then "New bookmark" to insert a bookmark on the current page. To delete a bookmark, hold your finger on the bookmark list until a menu pops up, and then select "delete bookmark" from the menu.

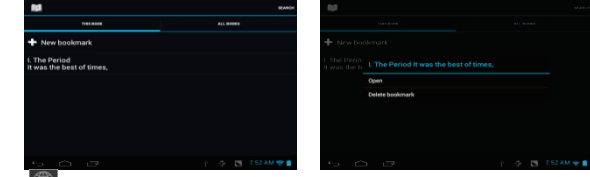

• Tap " $\bigcirc$ " to search for e-books in the online library.

# **Read E-books online**

1. Tap " $\bigcirc$ " to search for e-books in the online library (make sure the WiFi is turned on).

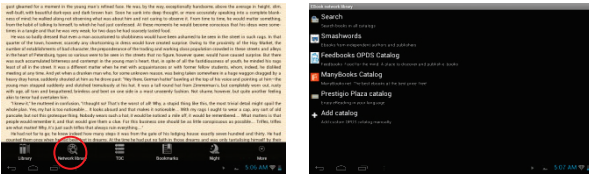

2. Input the search criteria and then tap Enter on the keyboard to start searching. When the result is listed, tap the e-book that you want, and then tap "download" to download it. After downloading, tap "read local copy" to read it at once.

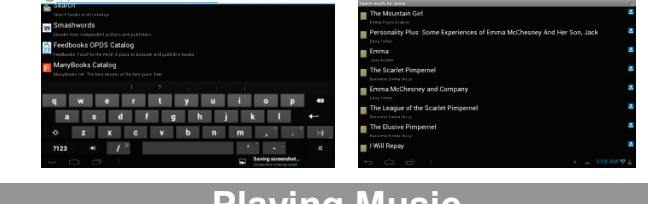

# **Playing'Music**

<span id="page-11-0"></span>Tap the Music icon in the application page to launch the music player.

# **Music'Library**

You should enter the music library once you start the music player. The Music Library shows your music files sorted by categories (Artist, Album, etc.) if your music files contain these song information tags. If some of your music files do not contain information tags, they will be classified as (Unknown) in the Music Library. When new music

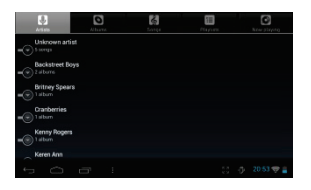

is copied to the device, the Music Library will be updated automatically.

- You can drag your finger up and down on the file list to scroll through it.
- $\bullet$  Tap a song to play.

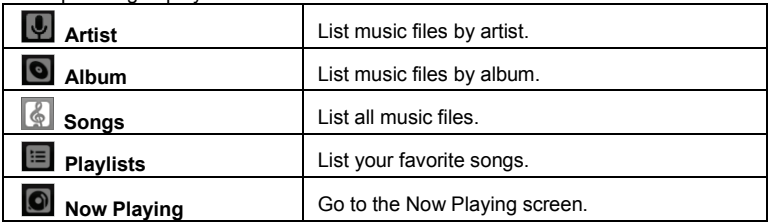

### Shuffle songs

In the library, tap the Menu icon  $\frac{1}{k}$  to display options – Play all, Party shuffle and Shuffle all.

**Play all – play tracks in normal order.** 

**Party shuffle** – shuffle 7-8 songs as a group each time.

**Shuffle all** – shuffle all songs stored in the device.

### **Playback'Screen**

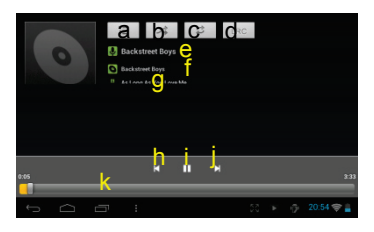

- a. Now Playing List
- b. Shuffle songs /Not shuffle
- c. Repeat /Not repeat
- d. Display lyric
- e. Artist Name
- f Album Name
- g. Title (holding your tap on the title can search for information about the track from the Internet.)
- h. Previous song/Rewind
- i. Play/Pause
- j. Next song/Fast Forward
- k. Progress bar

# **Playback'menu'**

During playback of a music file, tap on the **MENU** icon  $\begin{bmatrix} 1 \end{bmatrix}$  to bring up a context menu:

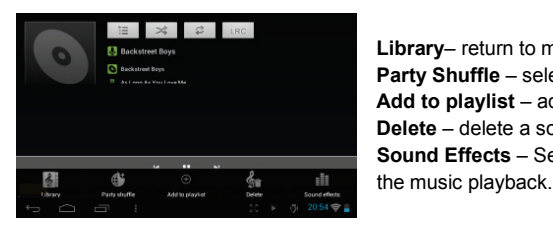

**Library**– return to music library menu. **Party Shuffle** – select Party Shuffle mode Add to playlist – add a song to the playlist. **Delete** – delete a song. **Sound Effects** – Set the sound effects for

## **Playlist**

The playlist is a list of songs that you have added manually.

To add the current track to a playlist, tap  $\begin{bmatrix} 1 \end{bmatrix}$  during playback, selelect "Add to playlist" and then choose a playlist or tap "new" to create a new playlist. To play a playlist,

- (1) In the Music menu, tap the Playlist icon  $\blacksquare$  to display all the playlist. All songs that you have added are listed.
- <span id="page-13-0"></span> $(2)$  Tap a song to start playing.

# **Playing'Video**

Tap the Video icon in the application page to launch the video player.

# **Navigate through Video Files**

You should see the video list when you enter the video player.

- You can drag your finger up and down on the video list to scroll the video list up and down.
- $\bullet$  Tap a video to start playing.

# **Playback'Screen**

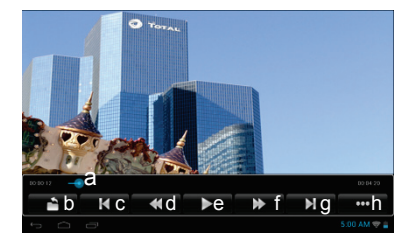

- a. Progress bar
- b. Exit
- c. Previous Video
- d. Fast Rewind
- e. Play/Pause
- f **Fast forward**
- g. Next video
- h. Video settings

**Note:** Some video files may not be played correctly with the device. Refer to the Technical Specifications and make sure the video resolution, encoding format or file type is supported.

# **Video'Playback'Settings**

Tap on the  $\overline{ }$  **icon to display the video settings.** 

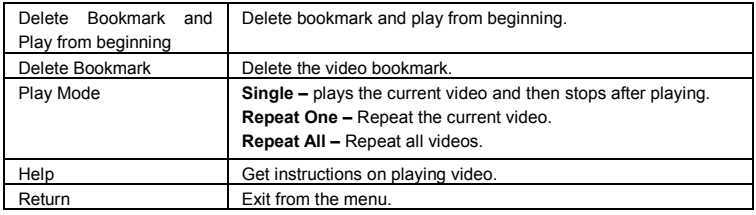

# **Viewing Photos**

<span id="page-14-0"></span>Tap the Gallery icon in the application page to launch the Photo Gallery.

# **Viewing'Photos'**

(1) Photos should be listed in thumbnail. You can slide your finger on the screen left or right to browse photos.

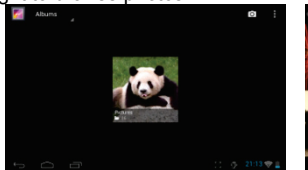

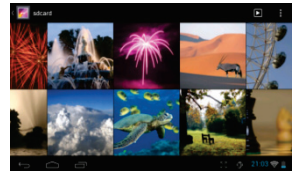

(2) Tap a photo thumbnail to view the photo in full screen.

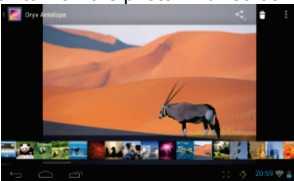

(3) To display the previous/next picture, slide your finger on the screen horizontally.

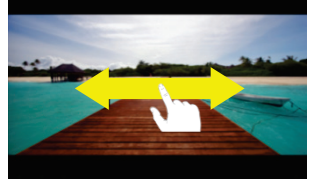

(4) To zoom in or out the picture, pinch your finger on the picture.

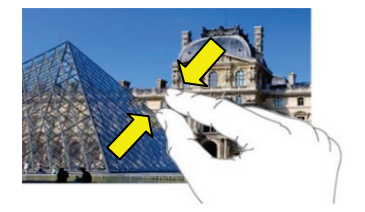

# **Display'Menu**

When you are viewing the picture, you can tap on the screen or the Menu icon  $\blacksquare$  to show a menu.

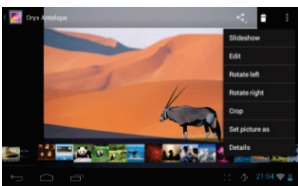

# **Using'the'Camcorder/Camera**

<span id="page-15-0"></span>Tap the Camera in the application page to launch the Camera.

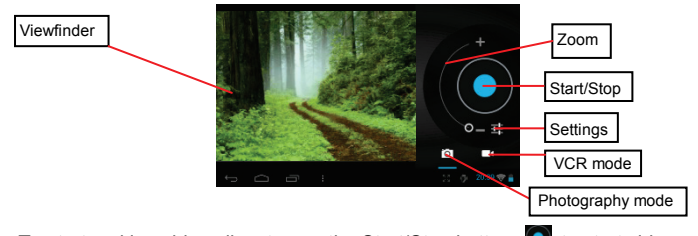

- To start making video clips, tap on the Start/Stop button  $\bullet$  to start video recording.
- Tap on the Start/Stop button  $\bigcirc$  again to stop video recording or photographing.
- The video clip / photo can be previewed in the Preview Window.
- To play the video clip that you have made, enter the Video Player, and then tap the video.
- <span id="page-15-1"></span>• To view the photo that you have taken, enter the Photo Viewer mode, and then tap the photo.

# plorina

You can explore files and folders with the FileBrowser and Astro application. In the

Home Screen, tap the Applications shortcut to display all applications and then tap the Explorer icon or ASTRO to enter the file explorer mode.

### **Using the FileBrowser**

#### **Navigate through Files and Folders**

- You can drag your finger up and down to scroll the file list up and down.
- To open a file or folder, tap the file/folder.
- You can go back or forward one level in the interface by tapping on the **Back** icon  $\blacksquare$ .
- Wherever you are in the interface, you can go back directly to the Home screen by tapping  $\Box$ .
- Tap the Home icon  $\left| \bigcirc \right|$  to go to the root directory.

#### *The&Toolbar*

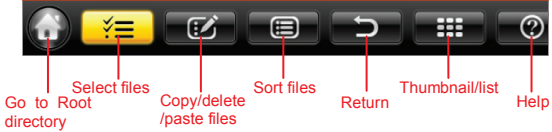

#### *Copy/Move Files and Folders*

- (1) Tap " $\equiv$ " to enter the file selection mode.
- $(2)$  In the file list, tap the file to select it.
- (3) Tap  $\mathbb{C}$   $\mathbb{Z}$  and then choose "copy" or "cut" from the menu.
- (4) Navigate to the location where you wish to copy or move the file/folder to.
- (5) Select the Editor icon  $\mathbb{R}^3$  from the toolbar and then choose "Paste."

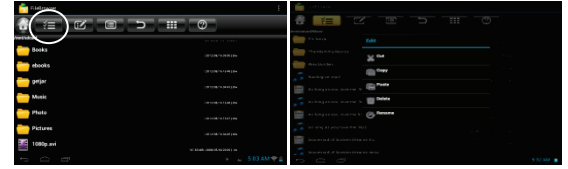

### **Delete Files and Folders**

- (1) Tap " $\equiv$ " to enter the file selection mode.
- $(2)$  In the file list, tap the file to select it.
- (3) Tap " $\omega$ " and then choose "delete" from the menu.

### **Rename Files and Folders**

- (1) Tap " $\equiv$ " to enter the file selection mode.
- $(2)$  In the file list, tap the file to select it.
- (3) Tap "  $\mathbb{E}$  " and then choose "Rename" from the menu.
- (4) Type in a new name for the file.

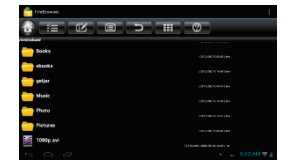

### *Select&Multiple&Items*

You can select more than one file or folder together.

- (1) Tap " $\frac{m}{n}$ " to enter the file selection mode.
- $(2)$  In the file list, tap multiple files to select them.

# **Using'the'ASTRO**

### *Navigate&through&Files&and&Folders*

- You can drag your finger up and down to scroll the file list up and down.
- To open a file or folder, tap the file/folder.
- $\bullet$  Tap the menu icon  $\blacksquare$ , you can manage the applications (see details in the "Managing 3rd party Applications" section).
- You can go back or forward one level in the interface by tapping on the **Back** icon **or Next** icon **b**
- You can go back one level in the directory by tapping on the LevelUp button
- Wherever you are in the interface, you can go back directly to the Home screen by tapping on the Return icon  $\Box$
- Tap the Home icon  $\Box$  to go to the root directory.

#### **Using the Toolbar**

You can use the toolbar to navigate through your device's internal memory/ memory card and delete or copy files.

*Tapping on the grey area can hide/display the toolbar.* 

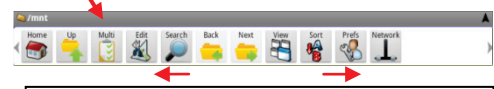

Sliding your finger on the toolbar can scroll through all tools.

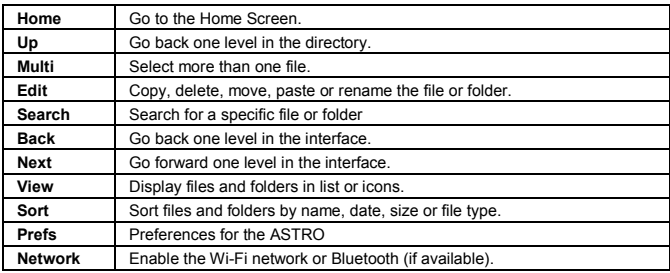

### *Copy/Move Files and Folders*

- (1) Navigate through the file/folder and locate the file/folder you want.
- (2) Tap the Multi icon  $\Box$  and then tap the file(s) /folder(s) that you want. You can

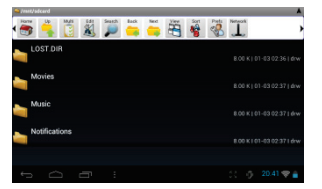

select multiple items by tapping. To deselect the item(s), tap the Cancel icon  $\bigcirc$ .

- (3) Select "Copy" or "Move" from the pop-up menu.
- (4) Navigate to the location where you wish to copy or move the file/folder to.
- (5) Select the Edit icon  $\mathbb{R}$  from the toolbar and then choose "Paste."

### *Delete&Files&and&Folders*

- $(1)$  Navigate through the file/folder and locate the file/folder you want.
- (2) Tap the Multi icon  $\ddot{\mathbf{u}}$  and then tap the file(s) /folder(s) that you want. You can select multiple items by tapping. To deselect the item(s), tap the Cancel icon  $\bigcirc$ .
- (3) Select "Delete" from the pop-up menu and then select "Delete" to confirm.

### **Compress Files/Folder with Zip**

- (1) Navigate through the file/folder and locate the file/folder you want.
- (2) Tap the Multi icon  $\Box$  and then tap the file(s) /folder(s) that you want. You can select multiple items by tapping. To deselect the item(s), tap the Cancel icon  $\blacksquare$ .
- (3) Select "Zip" from the pop-up menu.
- (4) Enter a name for the zip file and then tap "Create".

### *File&Options*

You can hold your finger on an item to display the following options:

**Details** – file information

**Open As** – open the file with another application.

**Edit** – copy, delete, move, zip the file

**Send** – send the file by e-mail (email account login required.)

<span id="page-18-0"></span>**Set As** – set the file as desktop

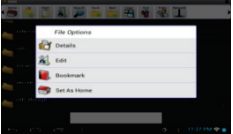

# **Sending/Receiving E-mails**

This device has an E-mail application pre-installed. You can send or receive e-mails from the Internet at any time with this device. Make sure you have an Internet connection before using the email service.

In the Home Screen, tap the Applications shortcut to display all applications and then tap the Email icon to launch the e-mail application.

# **Setup Email Account**

First you need to setup an E-mail account for receiving or sending emails.

- (1) Start up the email application by tapping the **Email** application icon and you are prompted to setup an account.
- (2) Input your email address and login password. You can set the account as default by selecting the option "Send email from this account by default".
- (3) Tap "Manual Setup" to set the email server information.
- (4) Choose the server type from POP3, IMAP or Exchange for incoming emails. To know what type of your email server is, you can consult the service provider, network administrator or search for information in the Internet.
- (5) Input required information (server, port etc.). You can obtain the information from

the service provider, network administrator or the Internet.

- (6) Choose the server type for outgoing emails, and input required server information.
- (7) Click "Next" to continue. Your tablet will check the server settings. When it prompts you that "Your account is set up, and email is on its way", your account is set up successfully.
- (8) Input your name and then tap on "Done" to finish.

**Note:** If you have more than one account, every time when you start up the email application, you enter the *default!email!account.*

### **Manage'Accounts**

You can setup more than one account and manage these accounts by checking information about the account, adding another account or deleting an account.

#### Add another Account

Following these steps to add another account if you want.

- (1) Launch the email application and then tap on the Menu icon  $\begin{array}{\blacksquare} \blacksquare \end{array}$  to display the menu item. Choose "Accounts" to display accounts.
- (2) Tap on the Menu icon  $\blacksquare$  to display the menu item, and then choose "Add" account".
- (3) Follow the steps of setting up a Email Account to add an account.

### Delete an Email Account

- (1) When you are in the email box, tap on the Menu icon  $\frac{1}{\sqrt{2}}$  to display the menu items.!
- (2) Tap on "Accounts" to display all email accounts.
- (3) Hold your tap on the account that you want to delete until a menu pop up.
- (4) Tap on "Remove Account", and then tap on "OK" to confirm.

### Check the Account Setting

- (1) When you are in the email box, tap on the Menu icon  $\frac{1}{k}$  to display the menu items.!
- (2) Tap on "Accounts" to display all email accounts.
- (3) Hold your tap on the account that you want to check until a menu pop up.
- (4) Tap "Account settings", and then you should see all setting information about the account. You can edit these settings as you want.

### **View'Emails**

You should enter your mailbox when you start up the email application.

- In the mailbox, you can slide your finger up and down to scroll through the email list.!
- Tap on an email to open it.
- Holding your tap on the email can display a menu. With the menu, you can open, reply, forward or delete the email.

# **Email'Menu'Items**

In the email list, tap on the Menu icon  $\mathbf{t}$  to display the menu.

<span id="page-20-0"></span>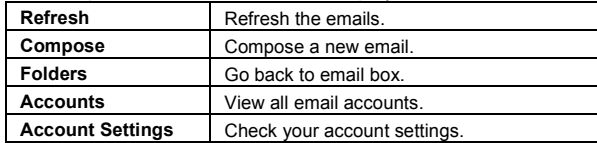

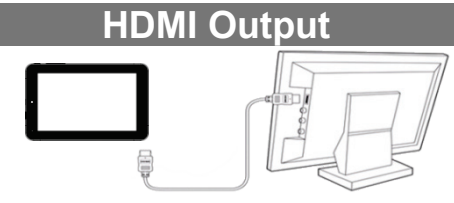

The device features a HDMI interface with which you can connect the device to digital televisions. HDMI connection can deliver high-definition audio and video quality. To use the HDMI function on digital televisions.

- (1) Turn on the digital television, and switch its Source mode to HDMI.
- (2) Connect the device to the digital television through HDMI cable. Once the connection is made, the digital TV shows content synchronized with the device, and then you can enjoy the sharpest image quality on the wide screen of television.
- (3) Optionally, you can set the image quality with the "HDMI Switch" setting.

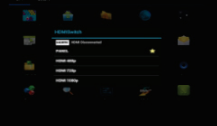

<span id="page-20-1"></span>**Note:** HDMI interface is only for HDMI cable. Error may occur if you insert other *connectors (for example, USB connector) into the HDMI port.* 

# **Managing 3<sup>rd</sup> Party Applications**

Your device provides support to many useful third-party applications. You can purchase the applications to add more functions to your device. They are available online at the Internet or directly on your product.

## **Pre-installed Applications**

The device has pre-installed applications when it was manufactured. You can see them by tapping the Applications icon  $\Box$  They are video player, audio player, browser, alarm clock, calculator etc.

# **Install'Applications**

You can install applications manually following these steps:

- $(1)$  Download the installation file directly from the built-in application library (e.g. SlideMe) or Internet. Make sure the file is in format of .apk which is supported by vour Internet Tablet system.
- (2) Copy the installation file to your Internet Tablet by USB connection.
- (3) Turn on your Internet Tablet and locate the installation file with the Explorer.
- (4) Once the application is installed successfully, you can find it in the application tab.

# **Uninstall'Applications**

- (1) Tap the Settings shortcut in the Home Screen to display all system settings.
- (2) Select "Apps".
- (3) Tap the application that you want to uninstall.

(4) Tap "Uninstall" to uninstall the application.

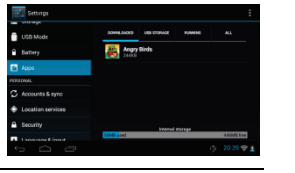

#### *Note:&*

- You cannot uninstall the pre-installed applications.
- <span id="page-21-0"></span>Some of the applications developed for *Android mobile might not run properly in the Device. Please* consult the respective software developer for further information.

# **Close'Recent'Applications**

Your device can remember applications that you used recently. That's very useful when you want to go back to a window you opened recently. Also, you can close these applications to enhance system performance.

(1) Tap  $\Box$  to display applications that you used recently.

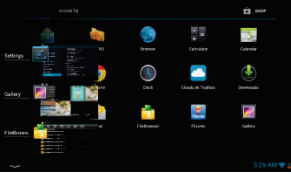

(2) Hold your tap on the application that you want to stop, and then select "Remove" from list"

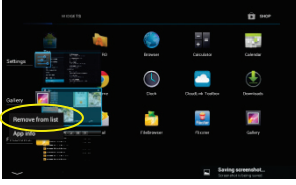

# **Managing'Tasks**

<span id="page-21-1"></span>Your Internet Tablet can handle multiple tasks at the same time. For example, you can view photos while listening to music. Multitasking is helpful but inefficient if too many tasks are running. In order to save system memory and enhance system performance, you can end some tasks that you don't use at the moment.

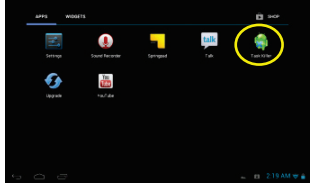

(1) Tap "Task Killer" application. (2) Tap the task that you want to end.

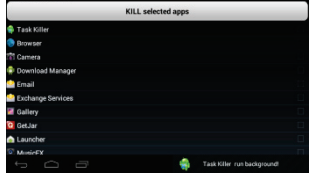

<span id="page-22-0"></span>(3) Tap "KILL selected apps" to end the task.

# **Troubleshooting**

### **Reset this device**

<span id="page-22-1"></span>In the event that the device freezes, you can force the device to shut down by holding the **Power** button for a few seconds longer than powering off, and then restart the device.

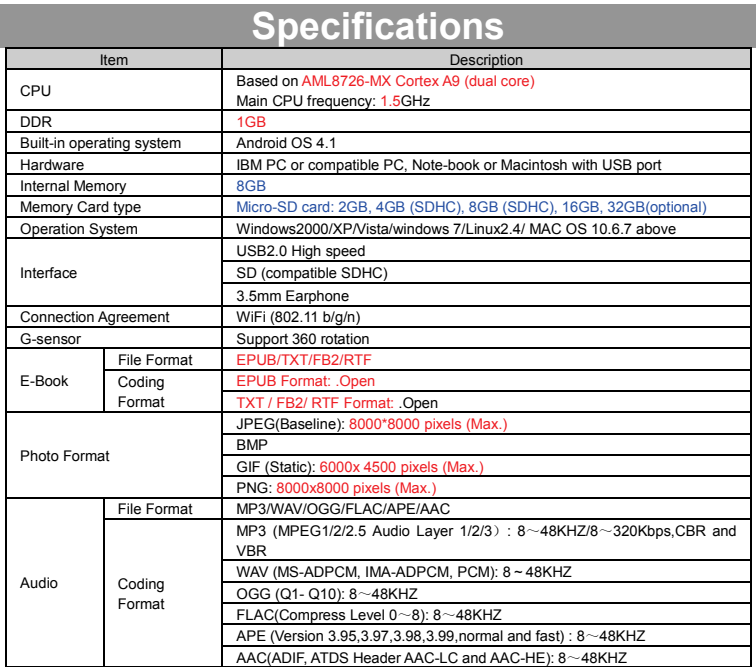

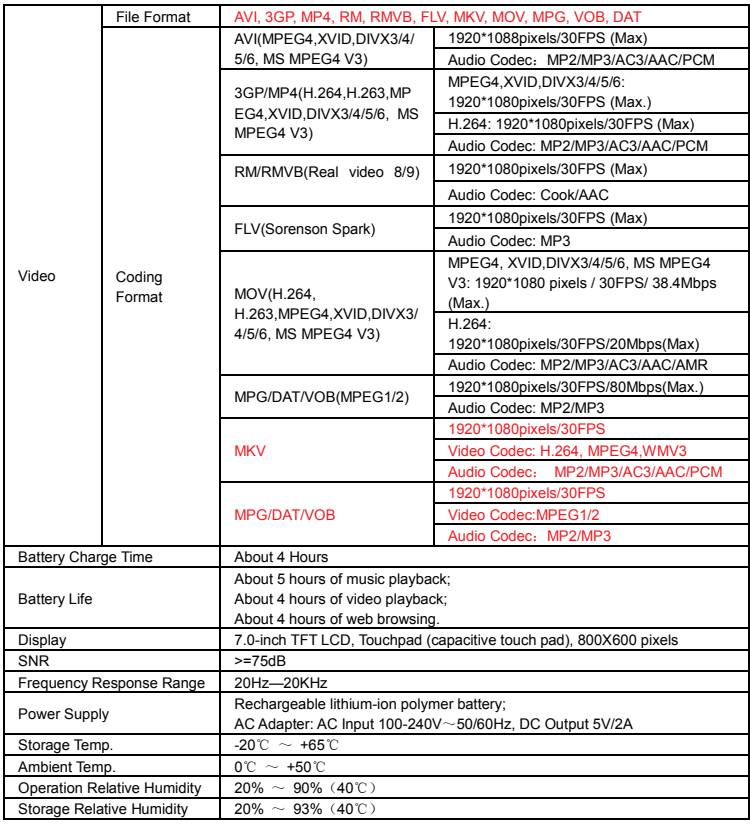

# **FCC'Statement**

<span id="page-23-0"></span>This equipment has been tested and found to comply with the limits for a Class B digital device, pursuant to Part 15 of the FCC Rules. These limits are designed to provide reasonable protection against harmful interference in a residential installation.

This equipment generates, uses and can radiate radio frequency energy and, if not installed and used in accordance with the instructions, may cause harmful interference to radio communication. However, there is no guarantee that interference will not occur in a particular installation. If this equipment does cause harmful interference to radio or television reception, which can be determined by turning the equipment off and on, the user is encouraged to try to correct the interference by one or more of the following measures:

- Reorient or relocate the receiving antenna.

- Increase the separation between the equipment and receiver.
- Connect the equipment into an outlet on a circuit different from that to which the receiver is connected.
- Consult the dealer or an experienced radio/TV technician for help.

*Caution:&Any changes or modifications to this device not!explicitly!approved by manufacturer could void vour authority to operate this equipment.* 

#### **USA'**

This device complies with Part 15 of the FCC Rules. Operation is subject to the following two conditions:

- $(1)$  this device may not cause harmful interference, and
- (2) this device must accept any interference received, including interference that may cause undesired operation.!!

Changes or modifications not expressly approved by the party responsible for compliance could void the user's authority to operate the equipment.

#### **Canada:'**

This device complies with Industry Canada licence-exempt RSS standards(s).

Operation is subject to the following two conditions: (1) this device may not cause interference, and 2) this device must accept any interference, including interference and that may cause undesired operation of the device.

#### **FCC RF warning statement:**

The device has been evaluated to meet general RF exposure requirement. The device can be used in portable exposure condition without restriction.

Other names of systems and products mentioned in these instructions are usually the registered trademarks or trademarks of the manufacturers who developed the system or product concerned. The  $M$  and  $\otimes$  marks are not used to identify registered trademarks and trademarks in these instructions.

This manual was correct and complete at the time of printing. However, new specifications and updates can occur at any time without prior notice. No part of this manual may be copied, republished, reproduced, transmitted or distributed in any way without prior written consent of E Fun. Any unauthorized distribution of this manual is expressly forbidden.

E Fun may find it necessary to modify, amend or otherwise change or update this manual. We reserve the right to do this at any time, without any prior notice. All specifications and features are subject to change without notice. All screen shots shown are simulated and may not represent the actual screen on production units sold to consumers.

For instruction manuals, updated drivers or other information, be sure to visit our website at:

[www.nextbookusa.com!](http://www.nextbookusa.com/) Or write to us at: E!Fun! West Covina, CA 91791 USA! Copyright © 2013

# **Mesures de sécurité**

- Ce produit est conforme aux normes actuelles limitant a un niveau sécuritaire le volume d'émission audio d'appareils destines a la consommation. En vous servant d'écouteurs ou d'oreillettes pour écouter votre appareil, vous courez le risque d'endommager votre ouïe. Même si vous devenez habitue d'écouter a volume élevé et que ceci vous apparait normal, vous courez quand même le risque d'endommager votre ouïe. Réduisez le volume de votre appareil a un niveau raisonnable afin d'éviter des dommages permanents a l'ouïe. Si vous entendez un grondement dans vos oreilles, réduisez le volume ou fermez votre appareil. Cet appareil a été testé avec les écouteurs fournis. Afin de préserver votre ouïe, nous vous suggérons de n'utiliser que les modèles d'écouteurs suivants: ceux fournis avec votre appareil ou encore tout autres écouteurs conformes aux présentes normes en vigueur. Les autres types d'écouteurs peuvent produire des niveaux de son plus élevés. (L'écoute prolongée du baladeur à pleine puissance peut endommager l'ouïe de l'utilisateur)
- Tension de sortie maximale<=150mv
- Ne pas soumettre l'appareil à des impacts sévères ou le laisser tomber.
- Ne pas utiliser l'appareil dans des conditions de chaleur ou de froid extrêmes, un environnement poussiéreux ou par temps humide. Ne pas l'exposer à la lumière directe du soleil
- Éviter d'utiliser l'appareil à proximité de champs magnétiques puissants.
- Le fonctionnement normal du produit peut être perturbé par les DES. Si c'est le cas, réinitialisez et redémarrez simplement l'appareil en suivant les directives du manuel d'utilisation. " Durant la transmission de fichiers, veuillez manipuler avec soin et utiliser dans un environnement sans parasites atmosphériques.
- Gardez l'appareil à l'écart de l'eau et d'autres liquides. Si de l'eau ou d'autres liquides venaient qu'à s'infiltrer dans l'appareil, mettre immédiatement le produit hors tension et le nettoyez.
- Ne pas utiliser de produits chimiques pour nettoyer l'appareil afin d'éviter la corrosion. Nettoyez à l'aide d'un chiffon sec.
- Ne pas laisser l'appareil dans un espace confiné comme une bibliothèque ou un endroit semblable.
- La ventilation ne doit pas être obstruée en couvrant les orifices de ventilation avec des articles tels que des journaux, des nappes, des rideaux, etc.
- Aucune flamme nue, comme une chandelle allumée, ne doit être placée sur l'appareil.
- Une attention particulière devrait être portée aux aspects environnementaux de l'élimination de la pile.
- N'utilisez cet appareil que dans des climats tempérés.
- Nous ne sommes pas tenus responsables des dommages ou des pertes de données" causés" par" la" défaillance," le" mauvais" usage" ou" la" modification" de" l'appareil ou le remplacement de la batterie.
- Ne pas tenter de démonter, de réparer ou de modifier le produit. Cela aura pour effet d'annuler la garantie.
- Si l'appareil n'est pas utilisé pendant une période de temps prolongée, veuillez charger la batterie au moins une fois par mois pour prolonger la vie utile de la batterie.
- Chargez la batterie si:  $a$ L'icône de l'indicateur de charge de la batterie affiche  $\Box$  (une batterie à plat)
- b) L'appareil se met automatiquement hors tension lorsqu'il est redémarré.
- c) Si le fait d'appuyer sur les touches alors qu'elles sont déverrouillées ne donne aucun résultat et que la batterie est complètement chargée.
- Lorsque l'appareil est en cours de formatage ou que le transfert de fichiers est en cours, ne pas interrompre la connexion. Sinon, les données pourraient être corrompues ou perdues.
- Lorsque l'appareil est utilisé comme une HD portable, veuillez utiliser uniquement conformément aux instructions.
- Sinon, une perte permanente des données pourrait s'ensuivre.
- Veuillez utiliser et installer les données en utilisant l'équipement / les accessoires fournis et uniquement conformément aux directives du fabricant.
- Veuillez vous référer aux informations se trouvant sous l'appareil pour des informations concernant les connexions électriques et la sécurité avant d'installer les données ou d'utiliser l'appareil.
- Afin de réduire les risques d'incendie ou de chocs électriques, ne pas exposer cet appareil à la pluie ou à l'humidité. Cet appareil ne doit pas être exposé aux écoulements ou aux éclaboussures. Ne jamais placer des objets remplis de liquides, comme des vases, sur l'appareil.
- Il y a risque d'explosion si la batterie est incorrectement remplacée. Remplacer uniquement avec la même batterie ou une batterie du même type.
- La batterie (batterie ou batteries ou bloc de piles) ne doit pas être exposée à la chaleur excessive comme la lumière du soleil, les flammes toute source de chaleur similaire
- Veuillez adopter des procédures responsables pour l'élimination de la batterie.
- Si l'adaptateur d'alimentation est débranché de l'appareil, l'appareil demeurera opérationnel tant que la charge de la batterie sera suffisante.
- L'adaptateur d'alimentation est un appareil de CLASSE II à double isolation et aucune mise à la terre n'est fournie.
- Explication des symboles de sécurité :

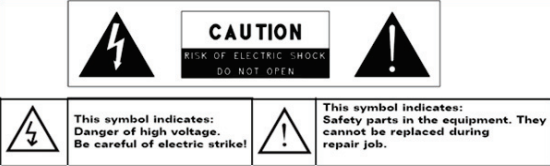

- Le symbole de l'éclair avec la pointe de flèche à l'intérieur d'un triangle équilatéral a pour but d'alerter l'utilisateur de la présence d'une « tension dangereuse » non isolée à l'intérieur du boîtier du produit et dont la magnitude est suffisante pour constituer un risque de choc électrique.
- Afin de réduire le risque de choc électrique, ne pas enlever le couvercle (ou l'arrière) du fait de l'absence de pièces réparables par l'utilisateur à l'intérieur. Confier l'entretien à un(e) technicien(ne) qualifié(e).
- Le point d'exclamation dans un triangle équilatéral a pour but d'avertir l'utilisateur de la présence d'instructions importantes sur le fonctionnement et l'entretien dans la documentation accompagnant l'appareil.
- Élimination appropriée de ce produit. Cette inscription indique que ce produit ne doit pas être éliminé avec les autres déchets domestiques dans l'UE. Afin d'éviter toute atteinte possible à l'environnement ou à la santé

humaine provenant de l'élimination non contrôlée des déchets, recyclez l'appareil de manière responsable afin de promouvoir la réutilisation rationnelle des ressources matérielles. Pour éliminer votre appareil usagé, veuillez utiliser les systèmes de retour et de cueillette disponibles dans votre région ou contacter le détaillant chez qui vous avez acheté le produit. Il peut prendre ce produit pour le recycler de façon sûre et respectueuse de l'environnement

- Cet équipement devrait être installé et opéré à une distance minimum de 20 cm entre le radiateur et votre corps.
- CE dans quels pays ou le produit peut être librement utilisé: Allemagne, Royaume Uni Italie, Espagne, Belgique, Pays-Bas, Grèce, Irlande, Danemark, Luxembourg, Autriche, Finlande, Suède, Norvège and Islande. En France, mis a part les canaux de 10 a 13, la loi interdit l'utilisation d'autre canaux.

# **Mesures!de!précaution!à!adopter!lors!de!l'écoute**

- Ne pas utiliser vos écouteur ou votre casque d'écoute à un volume trop élevé. Les experts de l'ouïe déconseillent l'écoute prolongée continue.
- L'exposition à un volume excessif par le biais d'écouteurs ou d'un casque d'écoute peut causer une perte auditive.
- Si vos oreilles bourdonnent, réduisez le volume ou cessez l'utilisation.
- $\bullet$  Ne pas utiliser pendant la conduite d'un véhicule motorisé. Cela pourrait créer un risque d'accident et cela est illégal dans plusieurs régions.
- Vous devez faire preuve d'une grande prudence ou cessez temporairement l'utilisation dans des situations potentiellement dangereuses pouvant être créées lorsque les oreilles sont obstruées.
- Même si vos écouteurs ou votre casque d'écoute est (sont) de type ouvert et concu(s) pour vous laisser entendre les bruits extérieurs, n'augmentez pas le volume à un point tel que vous ne puissiez plus entendre ce qui vous entoure.
- Les bruits peuvent être trompeurs. Avec le temps, votre « niveau de confort » de l'ouïe s'adapte à des volumes plus élevés. Ce qui semble « normal » peut actuellement être bruyant et dangereux pour vos oreilles. Prémunissez-vous contre de tels risques en réglant le volume de votre appareil à un niveau sûr AVANT que vos oreilles ne s'adaptent.

Pour établir un volume sûr :

- a. Commencez en choisissant un réglage bas du volume.
- b. Augmentez lentement le son jusqu'à ce que vous puissiez l'entendre confortablement et clairement sans aucune distorsion. Une fois que vous avez établi un niveau sonore confortable, gardez ce réglage.

Il se peut que ce manuel ne reflète pas le fonctionnement de votre appareil actuel. Toutes les informations sont sujettes à changement sans préavis. Veuillez suivre les procédures opérationnelles de votre appareil actuel.

# Tables des matières

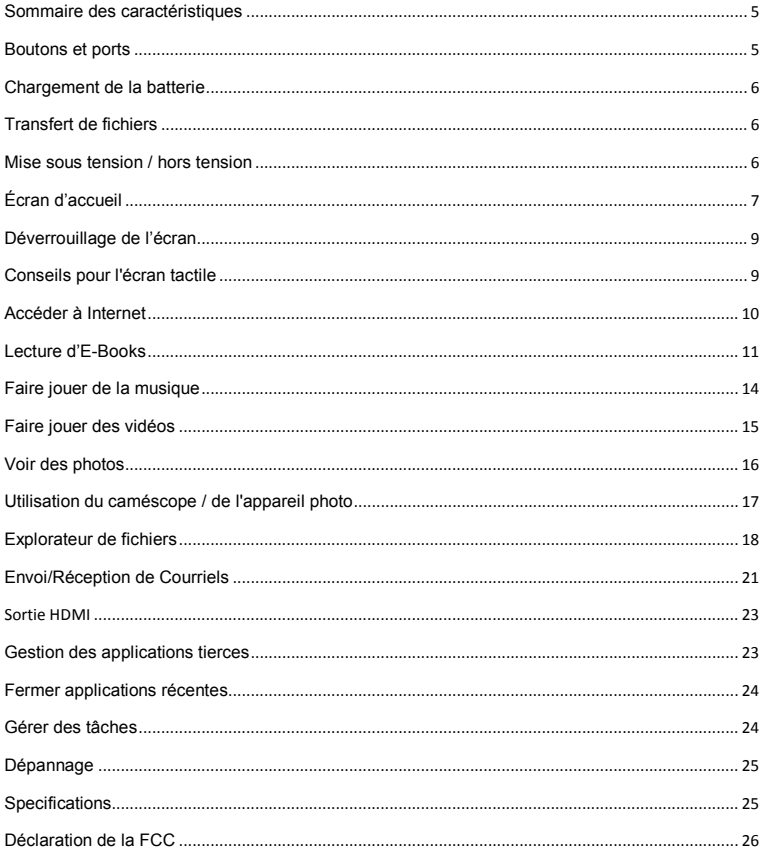

# <span id="page-30-0"></span>**Sommaire des caractéristiques**

### **Connectivité sans fil (Wi-Fi)**

Grâce à la technologie sans fil (Wi-Fi) la plus récente, cet appareil permet de vous connecter à Internet peut importe l'endroit où vous vous trouvez.

### **Écran!tactile!(7!po)**

Touchez ou faites glisser votre doigt sur l'écran et l'écran répondra instantanément.

#### **Soutien d'applications tierces**

Grâce au SE Android<sup>MC</sup> intégré, vous pouvez installer un grand nombre d'applications tierces sur cet appareil.

#### **Détecteur!G!intégré**

L'écran passe automatiquement du format à l'italienne au format vertical en faisant pivoter l'appareil.

#### **Divertissement**

Vous pouvez apprécier de la musique, des films, des photos et des e-livres avec le Mobile NextBook

#### Lecteur de documents Office

Avec le lecteur OfficeSuite intégré, vous pouvez lire des documents en format Word, Excel, PPT etc.

<span id="page-30-1"></span>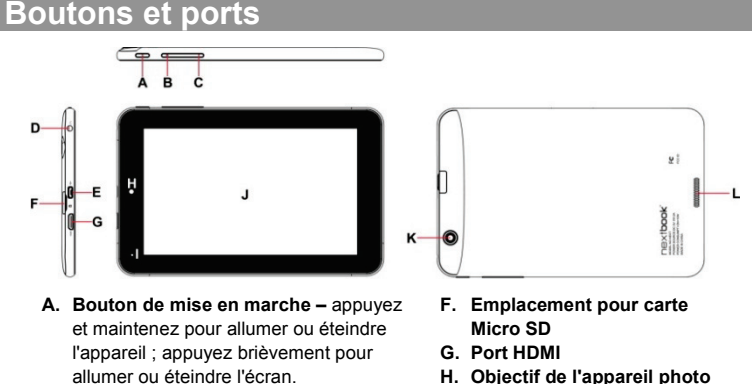

- **B. VOL+**
- **C. VOL-**
- **D.** Port pour écouteurs connexion à des écouteurs"stéréo.
- **E.** Port micro USB à un ordinateur par un câble USB.
- **H.** Objectif de l'appareil photo
- **I.** Indicateur de charge
- **J. Écran!tactile**
- **K.** Lentille de la caméra arrière
- **L.** Haut-parleurs intégrés

# <span id="page-31-0"></span>**Chargement!de!la!batterie**

Cet appareil est équipé d'une batterie rechargeable intégrée. Aucune installation additionnelle n'est requise pour la batterie. Chargez simplement l'appareil lorsque la batterie est faible.

Pour charger la batterie, connectez l'appareil à une prise de courant murale standard via le port « DC-IN » en utilisant l'adaptateur d'alimentation. Il faut environ 5 heures pour charger complètement la batterie. Lorsque la batterie est complètement chargée, le témoin de charge sur le bouton gauche devrait s'allumer en vert. Durant le chargement, le témoin s'allume en rouge.

#### *Remarque(:*

- a. Il est fortement recommandé de charger la batterie immédiatement lorsque l'appareil *indique que la charge de la batterie est inférieure à 15 %!*
- *b. Vous pouvez utiliser l'appareil durant le chargement. Mais pour augmenter la durée de vie de la* batterie, il est suggéré de ne PAS utiliser l'appareil durant son chargement.
- c. Il est recommandé de charger la batterie avant d'utiliser l'appareil pour la première fois.
- *d. Pour une performance maximale, les batteries au lithium-ion doivent être souvent utilisées. Si* vous n'utilisez pas souvent l'appareil, assurez-vous de recharger la batterie au moins une fois *par#mois.*

# <span id="page-31-1"></span>**Transfert!de!fichiers**

Avant de lire ou de faire jouer des fichiers, vous devez transférer des fichiers de contenu multimédia d'un ordinateur à l'appareil.

- (1) Connectez l'appareil à un ordinateur avec le câble USB fourni.
- (2) Choisissez "Connecter USB" puis appuyez sur "ouvrir I mémoire USB" afin de connecter l'appareil a votre ordinateur.
- (3) Une fois connecté, deux disques durs amovibles apparaitront sur votre ordinateur : l'un d'eux représente la mémoire interne de l'ordinateur et l'autre, la carte-mémoire insérée dans l'appareil.
- (4) Déconnectez l'appareil du PC sans risque.

a) Cliquez à gauche sur l'icône dans le coin inférieur droit de l'ordinateur de bureau.

b) Cliquez sur le message de la petite fenêtre contextuelle disant

- « Stop the USB Mass Storage Device –Drive (X) ».
- c) Déconnectez l'appareil de l'ordinateur.

*Remarque: Les applications préinstallées et le SE Android occupent une partie importante de la capacité – près de 1 Gb, il est normal que vous constatiez une grande différence entre l'espace de mémoire disponible et la capacité totale.* 

# <span id="page-31-2"></span>**Mise!sous!tension!/!hors!tension**

Pour mettre l'appareil sous tension, appuyez et maintenez enfoncé la touche de mise en marche sur l'unité jusqu'à ce que vous aperceviez l'écran d'amorçage, puis relâchez. Il peut falloir quelques minutes pour démarrer le système, veuillez attendre avant de poursuivre.

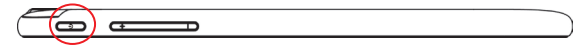

**Conseil**: Cet appareil sommeillera avec l'écran hors tension s'il demeure inactif pendant *quelques secondes. Vous pouvez appuyez brièvement sur le bouton « Power » pour mettre l'écran sous tension et le réveiller.* 

Un assistant de démarrage devrait se lancer lorsque l'appareil se met en marche. Veuillez suivre l'assistant pour configurer la région où vous êtes – États-Unis ou Canada.

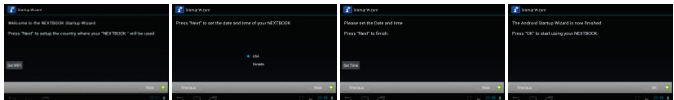

La prochaine fois que vous lancez l'Assistant de démarrage manuellement, vous pouvez appuyer sur «Réglages»  $\rightarrow$  «À propos de la tablette»  $\rightarrow$  «Assistant de démarrage», puis redémarrez l'appareil.

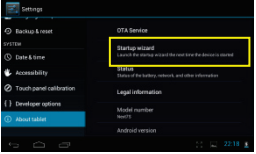

Pour mettre l'appareil hors tension, appuyez et maintenez enfoncé la touche de mise ne marche jusqu'à ce que vous aperceviez l'option « Power Off » (mettre hors tension), tapez sur « Power Off », puis tapez sur « OK ».

<span id="page-32-0"></span>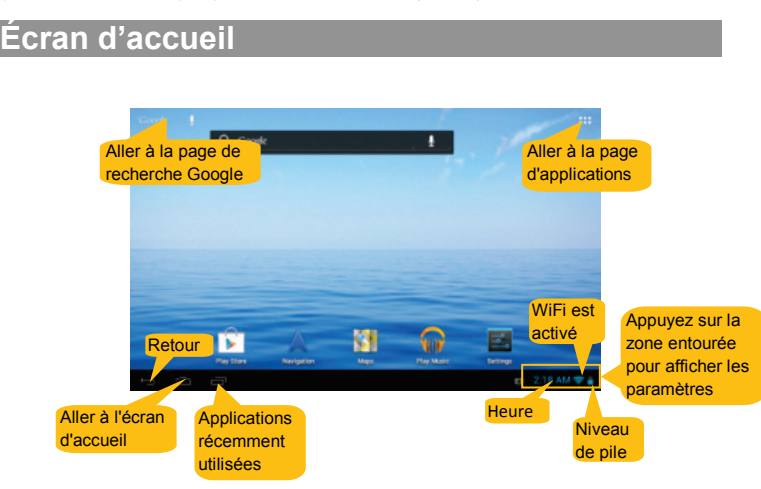

### **Écran!d'accueil!étendu**

Faites glisser votre doigt horizontalement sur l'écran pour aller ay panneau de gauche ou de droite de l'écran d'accueil étendu.

### **Ajouter!un!élément**

Pour ajouter un élément à l'écran d'accueil maintenez l'élément enfonce et placez-le sur (raccourcis, widgets, dossiers etc.), appuyez sur **pour afficher les applications puis** l'écran d'accueil

### **Déplacer!/!Supprimer!un!élément! ! ! ! ! Changer!fond!d'écran**

Maintenez votre doigt sur un élément jusqu'à ce qu'il soit en surbrillance, puis faites-le glisser vers la position désirée. Pour supprimer un élément. faites-le glisser sur « Supprimer ».

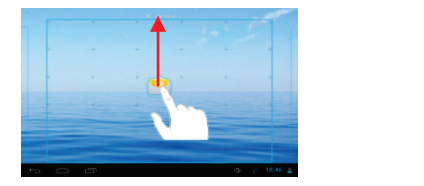

### **Modification des paramètres système Affichage des applications**

Appuyez sur «Paramètres» sur l'écran d'accueil pour afficher tous les paramètres, puis modifiez le paramètre que vous souhaitez.

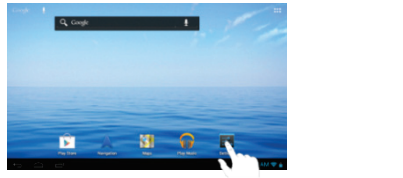

# **Applications!préinstallées!**

Le périphérique a de nombreuses applications utiles préinstallées. Vous pouvez appuyer sur l'icône Applications **TH** pour les afficher.

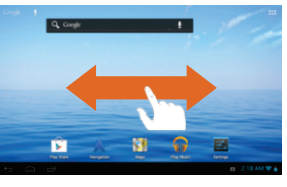

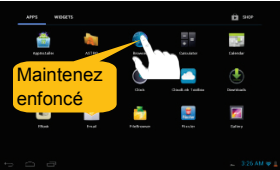

Maintenez enfoncé l'écran d'accueil jusqu'à ce qu'un menu apparaisse. Sélectionnez « Fonds d'écran » dans le menu, puis choisissez une image.

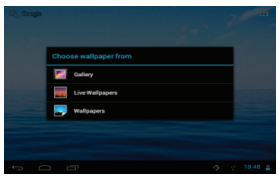

Appuyez sur l'icône Application pour afficher toutes les applications installées sur votre appareil.

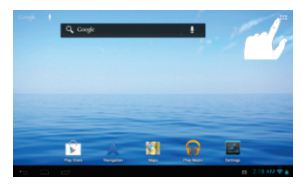

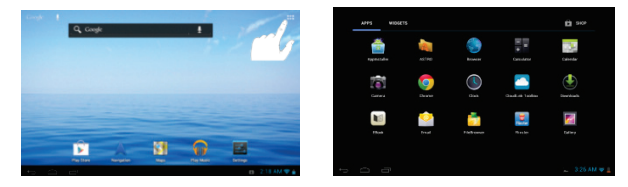

# <span id="page-34-0"></span>**Déverrouillage de l'écran**

L'écran sera verrouillé si l'appareil est inactif pendant quelques secondes. Vous pouvez déverrouiller l'écran en faisant glisser l'icône de verrouillage.  $\Box$  vers la droite avant de continuer à utiliser l'appareil.

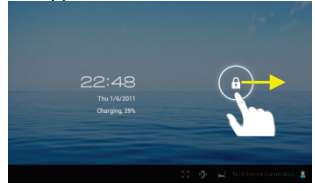

# <span id="page-34-1"></span>**Conseils pour l'écran tactile**

- $\bullet$  **Cliquer**: Cliquer brièvement sur un élément permet d'ouvrir un fichier, une lien, une application ou une page.
- **Faire glisser :** Lorsque vous regardez une vidéo ou écoutez de la musique, vous pouvez faire glisser le curseur de la barre de progression à n'importe quel point de temps écoulé du fichier.
- **Faire alisser le doigt : Dans les différents** navigateurs (Fichiers, Musique, Vidéo, Photo, etc), vous pouvez maintenir votre doigt sur l'écran, puis faire glisser de haut en bas pour faire défiler la liste des fichiers
- $\bullet$  **Maintenir le doigt :** Dans certains navigateurs (Fichiers, Musique, Vidéo, Photo, Web, etc.), vous pouvez maintenir votre doigt sur un élément pour en afficher les options.
- **Toucher avec le doigt :** Vous pouvez zoomer la page en la touchant avec le doigt.

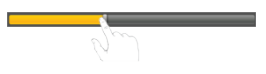

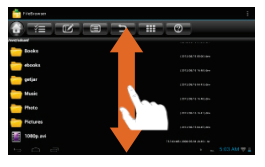

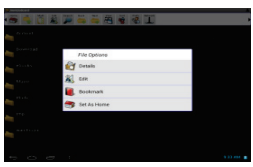

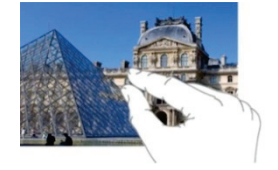

# <span id="page-35-0"></span>**Accéder!à!Internet**

Votre NextBook est équipé de la technologie sans fil (Wi-Fi) intégrée afin que vous puissiez accéder à Internet sur un réseau sans fil (Wi-Fi).

Vous devez d'abord configurer un réseau sans fil (Wi-Fi). Afin de permettre la procédure de configuration du réseau sans fil (Wi-Fi), vous devez vous trouver dans une zone offrant une connectivité sans fil (Wi-Fi) vous permettant de vous y connecter. Chaque fois que votre NextBook est à portée d'un réseau que vous avez déjà configuré, il tentera de se connecter.

# Se connecter à un réseau sans fil (Wi-Fi)

(1) Appuyez sur icône de réglage «  $\approx$  » sur l'écran d'accueil.

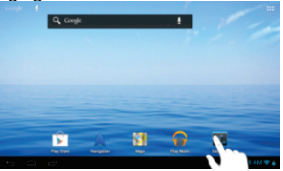

(2) Faites glisser le commutateur à bascule WIFI sur « Activation ».

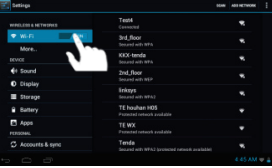

(3) Tapez sur le réseau auquel vous voulez vous connecter, saisissez les informations requises pour le réseau (mot de passe), puis tapez sur « Connect » (connecter). " Votre NextBook tentera alors d'établir une connexion à un point" d'accès sans fil avec les paramètres que vous avez saisis. Si la connexion est réussie, le message « Connected to XXX » apparaîtra sous la configuration WIFI.

#### *Remarque(:*

a) La liste des réseaux disponibles est continuellement rafraîchie. *b*)Lorsque le réseau sans fil (Wi-Fi) est activé, votre NextBook se connectera automatiquement à vos réseaux configurés lorsqu'ils se trouvent à portée. c)Si votre NextBook trouve un réseau n'ayant jamais été configuré, il affichera une icône *d'information.*

### **Lancement du navigateur Web**

Pour lancer le navigateur Web, appuyez sur l'icône du navigateur sur l'écran Applications.

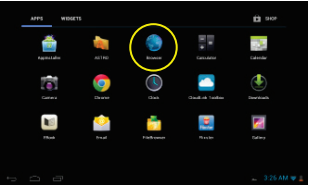

Pour afficher les menus, appuyez s

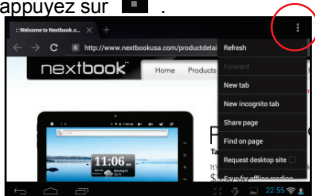

Pour entrer une nouvelle adresse, appuyez sur la barre d'adresse puis tapez l'adresse.

**Remarque**: Ce ne sont pas tous les réseaux sans fil qui offrent accès à Internet. Certains réseaux sans fil (Wi-Fi) ne font que connecter plusieurs ordinateurs ensemble sans aucune *connexion#Internet.*

## **Utiliser le clavier virtuel**

Tapez sur n'importe quel champ de saisie de texte pour ouvrir le clavier virtuel. À l'aide du clavier virtuel, vous pouvez entrer une adresse de site Web ou tout autre texte nécessaire.

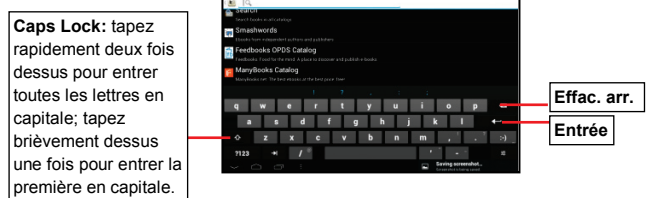

### **Utiliser le navigateur Web**

- Vous pouvez faire défiler l'écran vers le haut et vers le bas en tapant sur la page et en la faisant glisser vers le haut ou vers le bas (faites attention de ne pas taper sur un lien jusqu'à ce que vous soyez prêt(e)!
- Pour ouvrir un lien, tapez simplement dessus.
- Pour retourner à la page précédente que vous venez tout juste de naviguer,  $t$ apez sur l'icône Retour $\Box$ .
- $\bullet$  Pour afficher la commande de menu disponibles, tapez sur l'icône Menu  $\blacksquare$ .
- Pour retourner directement à l'écran d'accueil, tapez sur l'icône Accueil  $\Box$ .

# <span id="page-36-0"></span>**Lecture d'E-Books**

### **Lecture d'E-books hors connexion**

Vous pouvez lire les e-books stockés dans l'appareil. Avant la lecture, vous devez transférer ou télécharger des e-books dans l'appareil.

1. Connectez l'appareil à l'ordinateur via le câble USB, et puis copiez les e-books à partir du lecteur local de votre ordinateur vers l'appareil (voir la partie "Transferring" files"(Transfert de fichiers) mentionnée précédemment).

**Remarque:** Assurez-vous que vos e-books sont au format EPUB, TXT, FB2, RTF.

2. Dans la page Application, tapez sur "Ebook" pour entrer en mode lecteur d'e-book.

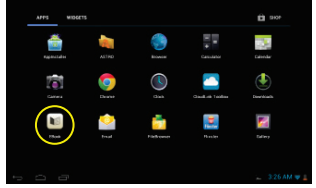

3. Faites glisser votre doigt de gauche à droite sur l'étagère pour parcourir les e-books et puis tapez sur un e-book pour immédiatement commencer la lecture.

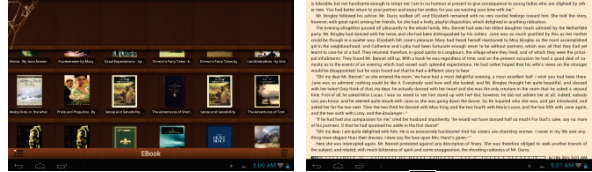

4. Lorsque vous lisez une page, vous pouvez taper sur **the pour afficher un menu et** puis choisissez "  $\mathbb{Z}$ " pour aller dans la bibliothèque locale d'e-book.

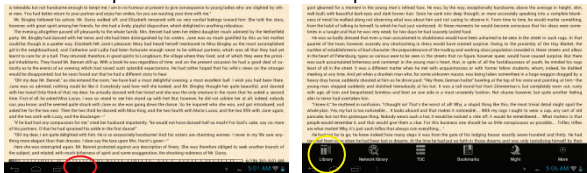

5. Tapez sur "File tree"(Arborescence de fichier) pour choisir des e-books stockés dans l'appareil. Choisissez "Device" (Périphérique) et puis "sdcard" (CarteSD) pour entrer dans la mémoire interne du périphérique (Pour rechercher des e-books sur une carte SD externe, sélectionnez "Memory Card" (Carte mémoire) et puis "external sdcard" (carte SD externe)). Tapez sur l'e-book que vous voulez ouvrir

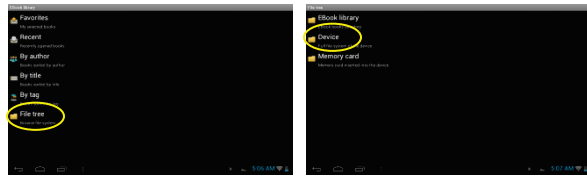

- 6. Lorsque vous lisez l'e-book, vous pouvez:
	- Faire glisser votre doigt sur l'écran de gauche à droite pour tourner une page.

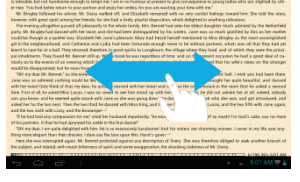

Tapez sur **pour afficher le menu de paramétrage d'e-book.** 

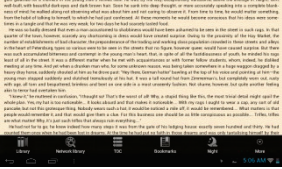

- Tapez sur "" pour afficher la table des matières.
- Tapez sur "  $\Box$ " et puis sur "New bookmark" (Nouveau marque-page) pour insérer un marque-page sur la page courante.

Pour supprimer un marque-page, laissez votre doigt sur la liste de marque-page jusqu'à ce qu'un menu apparaisse, et puis sélectionnez "delete" bookmark" (supprimer marque-page) dans le menu.

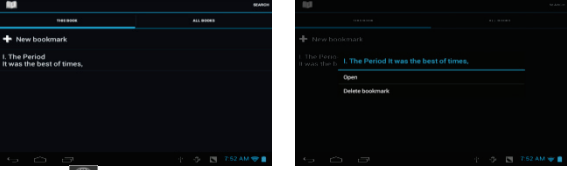

• Tapez sur "  $^{\circled{2}''}$  pour chercher des e-books dans la bibliothèque en ligne.

## Lecture d'E-books en ligne

1. Tapez sur "  $^{\circledR}$ " pour rechercher des e-books dans la bibliothèque en ligne" (assurez-vous que le WiFI est activé).

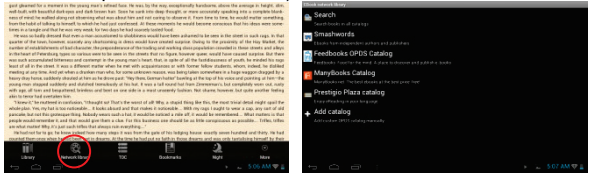

2. Entrez les critères de recherché et puis tapez sur Enter (Entrer) sur le clavier pour lancer la recherche. Lorsque le résultat est listé, tapez sur l'e-book que vous voulez, et puis tapez sur "download" (télécharger) pour le télécharger. Une fois téléchargé, tapez sur "read local copy" (lire copie locale) pour le lire une fois.

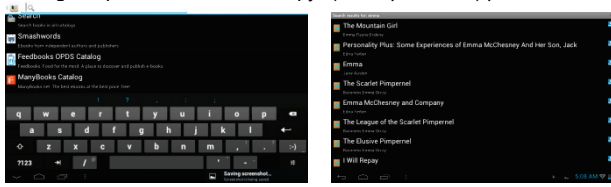

# <span id="page-39-0"></span>**Faire jouer de la musique**

Sur l'écran d'accueil, tapez sur l'icône Musique pour passer en mode lecteur de musique. Facultativement, vous pouvez taper sur le raccourci Applications pour afficher toutes les applications, puis tapez sur l'icône Musique pour passer en mode musique.

### **Bibliothèque de musique**

Vous devriez entrer dans la bibliothèque de musique une fois le lecteur de musique activé. La bibliothèque de musique affiche vos fichiers de musique classés par catégories (artiste, album, genre, etc.) si vos fichiers de musique contiennent ces étiquettes d'informations sur les chansons. Si certains de vos fichiers de musique ne contiennent pas d'étiquettes

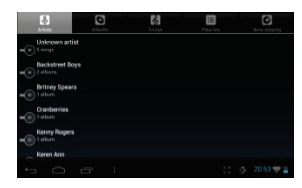

d'informations," ils" seront" classés" comme" étant" « Unknown »" (inconnus)" dans" la" bibliothèque de musique. Lorsque de la nouvelle musique est copiée sur l'appareil, la bibliothèque de musique sera mise à jour automatiquement.

- Vous pouvez faire glisser votre doigt de haut en bas sur la liste de fichiers pour faire défiler la liste.
- Tapez sur une piste pour faire jouer la piste.

### Menu de la bibliothèque de musique

Une fois dans la bibliothèque de musique, vous devriez apercevoir la barre d'outils dans la partie inférieure de l'écran. Tapez et gardez votre doigt sur l'icône et vous devriez voir son nom.

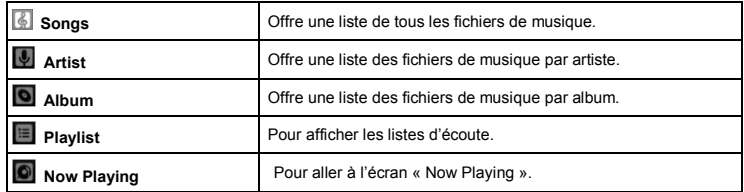

### **Menu du Répertoire Musical**

Dans le répertoire, maintenez votre doigt sur une des pistes pour faire apparaitre au menu les options suivantes :

Lecture – Démarrer la lecture de piste.

**Ajout à la liste d'écoute** – ajoute la piste a la liste d'écoute.

**Suppression** – supprime la piste.

Recherche – Recherche d'informations sur la piste.

### **Lecture!aléatoire!des pistes**

Dans le répertoire, sélectionnez l'icône « Menu »  $\blacksquare$  pour afficher les options – Lecture complète, Lecture aléatoire (fête) et Lecture aléatoire complète.

Lecture Complete – Lecture des pistes dans l'ordre normal.

Lecture aléatoire (fête) – Lecture aléatoire partielle des pistes dans le présent fichier

**Lecture aléatoire complète** – Lecture aléatoire complète de toutes les pistes présentes dans l'appareil.

# **Écran!de!rappel**

**Menu!de!lecture**

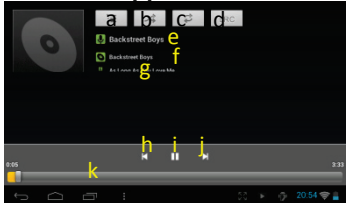

#### **a.** Apercu des pistes dans la liste

- **b.** Lecture aléatoire/continue
- **c.** Répétition /Non-répétition des pistes
- **d.** Afficher les paroles
- **e.** Nom de l'Artiste
- **f.** Couverture de l'album
- **g.** Nom de l'album
- **h.** Retour/Piste précédente
- **i.** Lecture/Pause
- **j.** Prochaine piste/Avance rapide
- **k.** Indicateur de Progrès

Lorsque la piste joue, vous pouvez appuyer sur l'icône Menu  $\blacksquare$  pour afficher les options du menu suivantes :

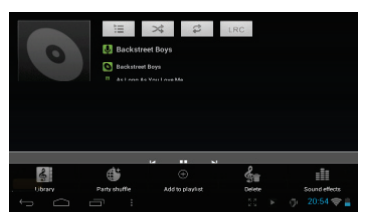

**Répertoire Musical – Revenir au répertoire** musical.

Lecture aléatoire (fête) – Lecture aléatoire partielle des pistes dans le présent fichier.

**Ajouter à la liste d'écoute – ajout de la** piste a la liste d'écoute.

**Supprimer** – Supprime la chanson.

**Effets Sonores – Modifie le mode de** l'égaliseur.

### Liste d'ecoute

La liste d'écoute est la liste de pistes audio que vous avez ajoutées manuellement. Pour faire jouer la liste d'écoute,

Dans le répertoire musical, pour afficher la liste, appuyez sur l'icone de la liste d'écoute  $\blacksquare$ . Toutes les chansons que vous y avez ajoutées sont répertoriées.

<span id="page-40-0"></span>Appuyez sur une chanson pour en commencer la lecture.

# **Faire!jouer!des!vidéos**

Sur l'écran d'accueil, tapez sur l'icône Musique pour passer en mode lecteur de musique. " Facultativement, vous pouvez taper sur le raccourci Applications pour afficher toutes les applications, puis tapez sur l'icône Vidéo pour passer en mode vidéo.

### **Naviguer à travers les fichiers vidéo**

Vous devriez apercevoir la liste de vidéos lorsque vous entrez dans le lecteur de vidéos."

- Vous pouvez faire glisser votre doigt de haut en bas sur la liste de vidéos pour faire défiler la liste de vidéos vers le haut et vers le bas.
- Tapez sur une vidéo pour la faire jouer.

# **Lecture!à!l'écran**

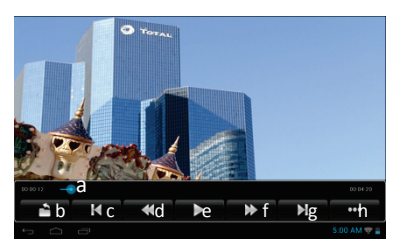

- a. Barre de progression
- b. Quitter
- c. Vidéo Précédente
- d. Retour rapide
- e. Lecture/Pause
- f. Avance rapide
- g. Vidéo suivante
- h. Paramétrages de Vidéo

**Remarque**: Certains fichiers vidéo peuvent ne pas jouer correctement avec cet appareil. *Référez-vous aux spécifications techniques à la fin du manuel et assurez-vous que la résolution* vidéo, l'encodage ou le type de fichier est supporté(e).

# **Configurations du rappel de vidéos**

Tapez sur l'icône **Table pour afficher les configurations des vidéos.** 

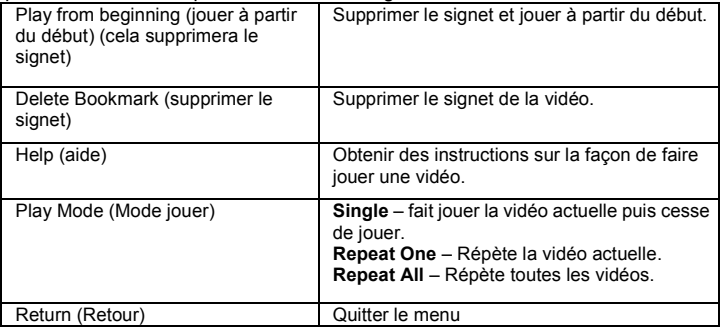

# <span id="page-41-0"></span>**Voir des photos**

Appuyez sur l'icône Galerie dans la page d'applications pour lancer la galerie de photos.

### Affichage de photos

(1) Les photos doivent être répertoriées comme vignettes. Vous pouvez faire glisser votre doigt vers la gauche ou vers la droite sur l'écran pour parcourir les photos.

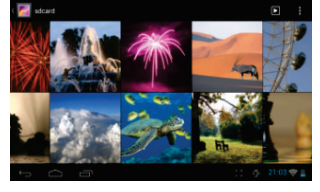

(2) Appuyez sur une vignette de photo pour voir la photo en plein écran.

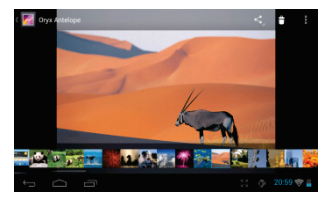

(3) Pour afficher l'image précédente / suivante, faites glisser votre doigt horizontalement sur l'écran.

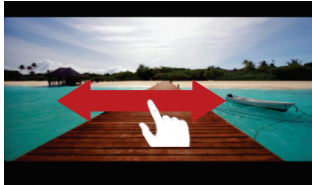

(4) Pour zoomer ou dézoomer l'image, touchez la photo avec votre doigt.

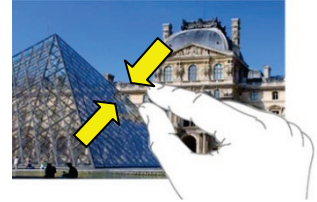

### **Affichage!du!menu**

Lorsque vous affichez l'image, vous pouvez

appuyer sur l'écran ou sur l'icône Menu pour afficher un menu.

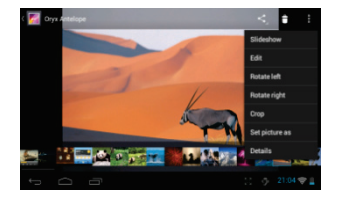

# <span id="page-42-0"></span>**Utilisation du caméscope / de l'appareil photo**

Appuyez sur Appareil photo dans la page d'applications pour lancer l'appareil photo.

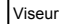

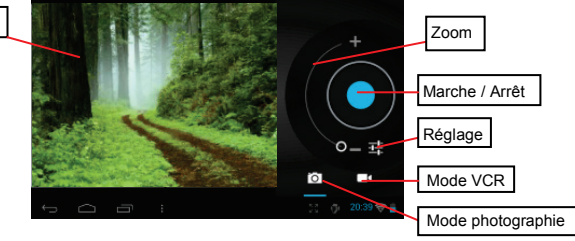

- Pour commencer à faire des clips vidéo, appuyez sur le bouton Marche / Arrêt pour lancer l'enregistrement vidéo.
- Appuyez de nouveau sur le bouton Marche / Arrêt  $\bullet$  pour arrêter l'enregistrement vidéo ou la photographie.
- Le clip vidéo / la photo peut être prévisualisé dans la fenêtre de prévisualisation."
- Pour lire le clip vidéo que vous avez fait, accédez au lecteur vidéo, puis appuyez sur la vidéo.
- Pour voir la photo que vous avez prise, accédez au mode Visionneuse photo, puis appuyez sur la photo.

# <span id="page-43-0"></span>**Explorateur!de!fichiers**

Vous pouvez explorer les dossiers et fichiers avec les applications Explorateur et Astro. Dans le menu démarrer, appuyez sur le raccourci des applications pour afficher toutes les applications puis appuyez sur l'icône Explorateur ou Astro pour entrer en mode explorateur de fichiers.

## **Utilisation de FileBrowser**

### **Parcourez les Fichiers et Dossiers**

- Vous pouvez déplacer votre doigt de haut en bas pour faire défiler la liste de haut en bas."
- Pour ouvrir un fichier ou dossier, tapez sur le fichier/dossier
- Vous pouvez avancer ou revenir en arrière d'un niveau sur l'interface en tapant sur l'icône **Back(retour)** ...
- Peu importe où vous êtes dans l'interface, vous pouvez directement revenir sur l'écran Accueil en tapant sur  $\Box$ .
- Tapez sur l'icône Accueil **Pour revenir au répertoire racine.**

#### La barre d'outils

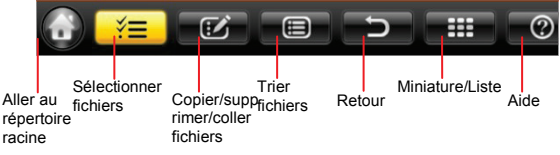

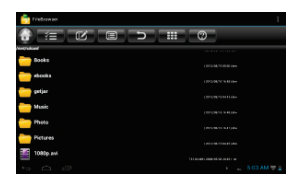

### **Copier/Déplacer Fichiers et Dossiers**

- (1) Tapez sur " $\frac{z}{z}$ " pour entrer dans le mode de sélection de fichier.
- (2) Dans la liste de fichiers, tapez sur le fichier pour le sélectionner.
- (3) Tapez sur " $\mathbb{R}^n$ " et puis choisissez "copy" (copier) ou "cut" (couper) à partir du menu
- (4) Allez sur l'emplacement où vous souhaitez copier ou déplacer le fichier/dossier.
- (5) Sélectionnez l'icône Editor (Editeur)  $\Box$  à partir de la barre d'outils et puis choisissez "Paste." (coller)

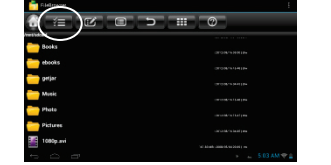

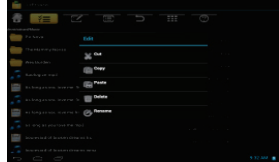

### **Supprimer Fichiers et Dossiers**

- (1) Tapez sur " $\frac{1}{2}$ " pour entrer dans le mode de sélection de fichier.
- (2) Dans la liste de fichiers, tapez sur le fichier pour le sélectionner.
- (3) Tapez sur " $\omega$ " et puis choisissez "delete" (supprimer) dans le menu.

### **Renommer Fichiers et Dossiers**

- (1) Tapez sur " $\frac{m}{n}$ " pour entrer dans le mode de sélection de fichier.
- (2) Dans la liste de fichiers, tapez sur le fichier pour le sélectionner.
- (3) Tapez sur " $\mathbb{R}^n$ " et puis choisissez "Rename" (renommer) dans le menu.
- (4) Entrez un nouveau nom pour le fichier.

### Sélectionner de Multiples articles

Vous pouvez sélectionner plus d'un fichier ou dossier à la fois.

- (1) Tapez sur " $\equiv$ " pour entrer dans le mode de sélection de fichier.
- (2) Dans la liste de fichiers, tapez sur plusieurs fichiers pour les sélectionner.

### **Utilisation!d'ASTRO**

#### *Navigation(dans(les(dossiers(et(fichiers*

- Vous pouvez glisser votre doigt de haut en bas pour faire défiler la liste de haut en bas.
- Pour ouvrir un fichier ou dossier, appuyez sur le fichier/dossier.
- Appuyez sur l'icone du menu  $\blacksquare$ , vous pouvez alors gérer les applications (voir

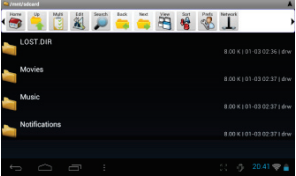

- de plus amples détails dans la section « Gestion d'applications de tiers »).
- Vous pouvez avancer ou reculer d'un niveau dans l'interface en appuyant sur l'icone **Retour The ou Suivant**
- Vous pouvez monter d'un niveau dans le dossier en appuyant sur le bouton de montée de niveau
- A n'importe quel moment ou vous êtes dans l'interface, vous pouvez retourner directement à l'écran de démarrage appuyant sur l'icône Retour  $\Box$ .
- Appuyez sur l'icône de démarrage in pour vous rendre au répertoire racine.

#### *Utilisation(de(la(barre(d'outils*

Vous pouvez utiliser la barre d'outils pour naviguer dans la mémoire interne de votre appareil ou dans la carte mémoire et effacer ou copier des fichiers.

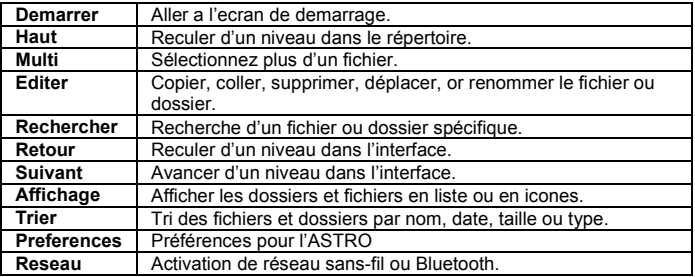

### **Copier/Deplacer Fichiers et dossiers**

- (1) Naviguez dans les fichiers/dossiers et trouvez le fichier/dossier que vous voulez.
- (2) Appuyez sur l'icône Multi $\Box$  et appuyez sur le(les) fichier(s) /dossier (s) que vous voulez. En appuyant, vous pouvez sélectionner plusieurs items. Pour désélectionner un (des) item(s), appuyez sur l'icône Annuler
- (3) Sélectionnez "Copier" ou "déplacer" a partir du menu contextuel.
- $(4)$  Naviguez à l'endroit ou vous voulez déplacer/copier le fichier.
- (5) Sélectionner l'icône Éditer **du** depuis la barre d'outils puis choisissez "Coller".

#### **Suppression de Fichiers ou de DossiersDelete Files and Folders**

- (1) Naviguez dans les fichiers/dossiers et trouvez le(les) fichier(s) /dossier(s) que vous"voulez." "
- (2) Appuyez sur l'icone Multi  $\Box$  et appuyez sur le(les) fichier(s) /dossier(s) que vous voulez. Vous pouvez sélectionner plusieurs items en appuyant ainsi. Pour désélectionner un (des) item(s), appuyez sur l'icône Annuler
- (3) Sélectionnez "supprimer" du menu contextuel et sélectionnez "supprimer" pour confirmer."

#### **Compression de Fichiers/Dossiers avec Zip**

- (1) Naviguez dans les fichiers/dossiers et trouvez le(les) fichier(s) /dossier(s) que vous voulez
- (2) Appuyez sur l'icone Multi  $\ddot{\ddot{\bm{\xi}}}$  et appuyez sur le(les) fichier(s) /dossier(s) que vous voulez. Vous pouvez sélectionner plusieurs items en appuyant ainsi. Pour désélectionner un (des) item(s), appuyez sur l'icône Annuler
- (3) Sélectionnez "Zip" depuis le menu contextuel.
- (4) Entrez un nom pour le fichier zip puis appuyez sur "Créer".

#### **Options de fichiers**

Vous pouvez maintenir votre doigt sur un item pour afficher les options suivantes: Détails – information sur le fichier

**Ouvrir avec** – ouvre le fichier avec une autre application.

**Éditer –** copier, supprimer, déplacer le fichier, ou en faire un zip.

**Envoyer –** Envoyer le fichier par courriel (ouverture de session courriel requise)

**Établir comme –** Établir le fichier sur le bureau

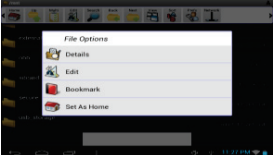

# <span id="page-46-0"></span>**Envoi/Réception de Courriels**

Cet appareil possède une application Courrier électronique préinstallée. Vous pouvez envoyer ou recevoir des courriels d'Internet en tout temps avec cet appareil Assurez-vous d'avoir une connexion Internet avant d'utiliser le service de courriels.

Sur l'écran d'accueil, tapez sur le raccourci Applications pour afficher toutes les applications, puis tapez sur l'icône Courrier électronique pour lancer l'application Courrier électronique.

### **Établir un compte de courrier électronique**

Vous devez d'abord établir un compte de courrier électronique pour recevoir ou envoyer des courriels.

- (1) Lancer l'application Courrier électronique en tapant sur l'icône de l'application **Courrier électronique** et vous serez invité(e) à établir un compte.
- (2) Saisissez votre adresse électronique et votre mot de passe. Vous pouvez établir ce compte comme étant le compte par défaut en sélectionnant l'option « Send email from this account by default » (Envoyer des courriels de ce compte par défaut).
- (3) Tapez sur « Manual Setup » pour établir les informations du serveur de courrier électronique.
- (4) Choisissez le type de serveur parmi POP3, IMAP ou Exchange pour les courriels entrants. Pour déterminer le type de votre serveur de courriel électronique," vous" pouvez" consulter" le" fournisseur" de" service," l'administrateur du réseau ou rechercher ces informations sur Internet.
- (5) Saisissez les informations requises (serveur, port, etc.) Vous pouvez obtenir les informations du fournisseur de service, de l'administrateur du réseau ou de"l'Internet.
- (6) Choisissez le type de serveur pour les courriels sortants et saisissez les informations requises au sujet du serveur.
- (7) Cliquez sur « Next » pour poursuivre. Votre NextBook vérifiera les configurations du serveur. Lorsqu'il vous invite en disant « Your account is set up, and email is on its way » (votre compte est établi et un courriel est en route), votre compte a été établi avec succès.
- (8) Saisissez votre nom, puis tapez sur « Done » pour terminer.

**Remarque**: Si vous avez plus d'un compte, chaque fois que vous lancez l'application Courrier électronique, vous saisissez le compte Courrier électronique par défaut.

### Gérer les comptes

Vous pouvez établir plus d'un compte et gérer ces comptes en vérifiant les informations au sujet du compte, en ajoutant un autre compte ou en supprimant un compte.

#### Ajouter un autre compte

Suivez ces étapes pour ajouter un autre compte si vous le souhaitez.

- (1) Lancez l'application Courrier électronique, puis tapez sur l'icône Menu pour afficher les éléments du menu. Choisissez « Accounts » (comptes) pour afficher les comptes.
- (2) Tapez sur l'icône Menu **El** pour afficher la commande de menu, puis choisissez « Add account » (ajouter un compte).
- (3) Suivez les étapes sur la façon d'établir un compte Courrier électronique pour ajouter un compte.

#### Supprimer un compte de courrier électronique

- (1) Lorsque vous vous trouvez dans la boîte aux lettres électronique, tapez sur
	- l'icône Menu  $\mathbf{H}$  pour afficher la commande de menu.
- (2) Tapez sur « Accounts » (comptes) pour afficher tous les comptes de courrier électronique.
- (3) Gardez le doigt sur le compte que vous désirez supprimer jusqu'à ce qu'un menu apparaisse.
- (4) Tapez sur « Remove Account» (supprimer le compte), puis tapez sur « OK » pour confirmer.

Vérifier la configuration d'un compte

(1) Lorsque vous vous trouvez dans la boîte aux lettres électronique, tapez sur

l'icône Menu **et pour afficher la commande de menu.** 

- (2) Tapez sur « Accounts » (comptes) pour afficher tous les comptes de courrier électronique.
- (3) Gardez le doigt sur le compte que vous désirez vérifier jusqu'à ce qu'un menu apparaisse.
- (4) Tapez sur « Account settings » (configurations du compte), vous devriez alors apercevoir toutes les informations sur les configurations se rapportant au compte. Vous pouvez éditer ces configurations comme vous le souhaitez.

### **Visualiser les courriels**

Vous devriez accéder à votre boîte aux lettres lorsque vous lancez l'application du courrier électronique.

- Dans la boîte aux lettres, vous pouvez faire glisser votre doigt de haut en bas pour parcourir la liste de courriels.
- Tapez sur un courriel pour l'ouvrir.
- Le fait de garder votre doigt sur le courriel vous permet d'afficher un menu. Avec le menu, vous pouvez ouvrir, répondre, réacheminer ou supprimer le courriel.

### **Commande de menu du courrier électronique**

À partir de la liste de courriels, tapez sur l'icône Menu  $\blacksquare$  pour afficher le menu.

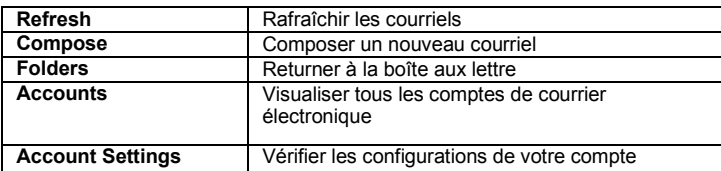

# <span id="page-48-0"></span>**Sortie!HDMI**

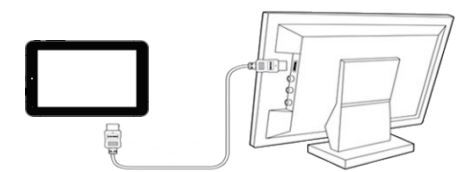

L'appareil comporte une interface HDMI avec laquelle vous pouvez connecter l'appareil à des télévisions numériques. La connexion HDMI peut fournir une qualité audio et vidéo de haute définition.

Pour utiliser la fonction HDMI sur les télévisions numériques.

- (1) Allumez la télévision numérique, et commutez son mode source sur HDMI.
- (2) Connectez l'appareil à la télévision numérique avec le câble HDMI. Une fois la connexion établie, la TV numérique affichera le contenu synchronisé avec l'appareil, et puis vous pourrez profiter d'une plus grande qualité d'image sur le grand écran de la télévision.
- (3) Optionnellement, vous pouvez régler la qualité de l'image avec le paramétrage du "HDMI Switch" (commutateur HDMI).

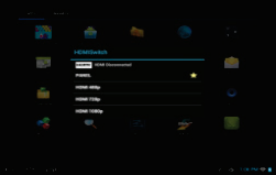

**Remarque:** *L'interface HDMI est uniquement pour le câble HDMI. Une erreur peut* survenir si vous insérez d'autres connecteurs (par exemple, connecteur USB) dans le port HDMI.

# **Gestion des applications tierces**

### <span id="page-48-1"></span>**Installer des Applications**

Vous pouvez installer des applications manuellement avec les méthodes suivantes:

- (1) Téléchargez et installez le fichier directement à partir de la bibliothèque d'application intégrée (telle que GetJar). Assurez-vous que le fichier est au format .apk lequel est supporté par votre système de Tablette Internet.
- (2) Copiez le fichier d'installation sur votre Tablette Internet par la connexion USB. Allumez la Tablette Internet, localisez le fichier d'installation avec l'Explorer et puis tapez dessus pour l'installer.

Une fois l'application installée avec succès, vous la trouverez sur la page d'applications.

# **Désinstaller des applications**

(1) Appuyez sur icône de réglage «  $\mathbb{R}^3$  sur l'écran d'accueil.

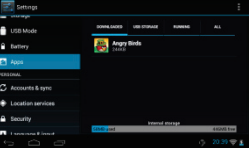

- (2) Appuyez sur « Apps », puis appuyez sur l'application que vous souhaitez désinstaller dans la fenêtre de droite.
- (3) Appuyez sur « Désinstaller » pour désinstaller l'application.

#### *Remarque(:*

- .<br>Vous ne pouvez pas désinstaller les applications préinstallées.
- Certaines des applications développées pour Android Mobile peuvent ne pas fonctionner  $correctement$  dans le NextBook. Veuillez consulter le développeur de logiciel respectif pour de plus amples renseignements.

# **Fermer applications récentes**

<span id="page-49-0"></span>Votre appareil peut rappeler les applications que vous avez utilisées récemment. C'est très utile lorsque vous voulez revenir à une fenêtre que vous avez ouvert récemment. En outre, vous pouvez fermer ces applications afin d'améliorer les performances du système.

(1) Appuyez sur  $\Box$  pour afficher les applications que vous avez utilisées récemment

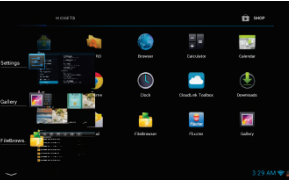

(2) Maintenez votre doigt sur l'application que vous souhaitez arrêter, puis sélectionnez « supprimer de la liste ».

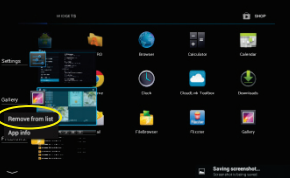

# <span id="page-49-1"></span>**Gérer!des!tâches**

Votre NextBook peut effectuer plusieurs tâches à la fois. Par exemple, vous pouvez visualiser des photos tout en écoutant de la musique. Le mode multitâche est utile mais inefficace lorsqu'il y a trop de tâches effectuées en même temps. Afin de sauvegarder la mémoire du système et améliorer la performance du système, vous pouvez mettre fin à certaines tâches que vous n'utilisez pas pour l'instant.

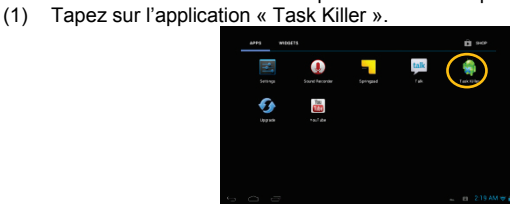

- (2) Tapez sur la tâche à laquelle vous voulez mettre fin.
- $(3)$  Tapez sur « KILL selected apps » pour mettre fin à la tâche.

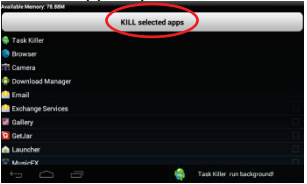

# <span id="page-50-0"></span>**Dépannage**

### **Réinitialiser cet appareil**

Dans le cas où l'appareil se bloquerait, vous pouvez forcer l'arrêt de l'appareil en restant appuyé sur le bouton **Power(Marche)** pendant quelques secondes pour l'éteindre, et puis pour le redémarrer.

# <span id="page-50-1"></span>**Specifications**

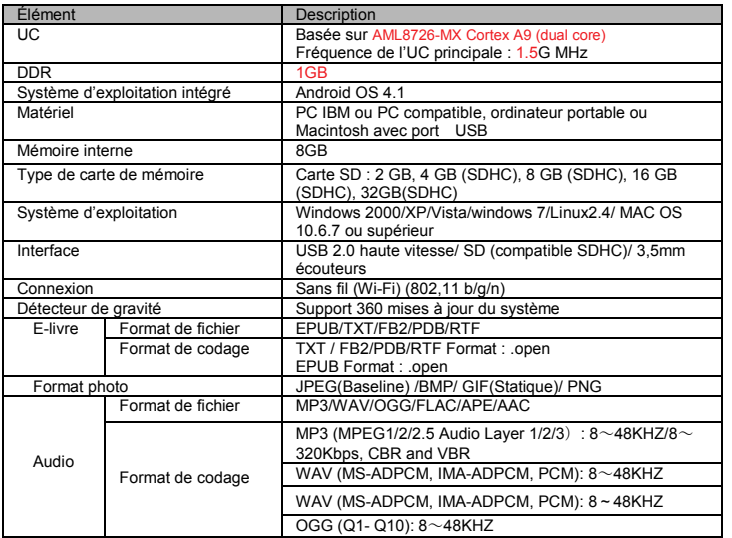

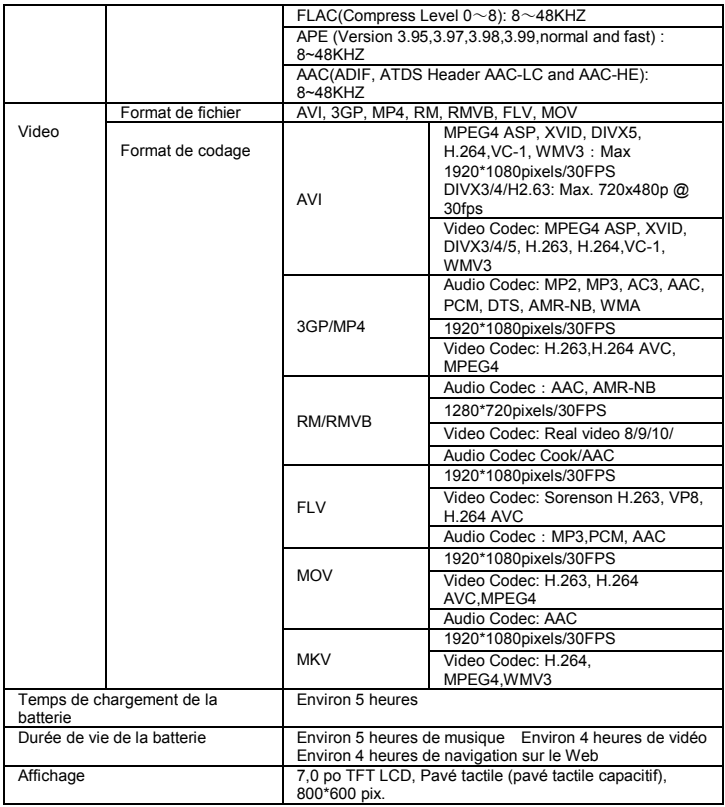

# <span id="page-51-0"></span>Déclaration de la FCC

#### Avertissement de la FCC

Le présent équipement a été testé et trouvé conforme aux limites pour les appareils numériques de classe B en vertu des normes prescrites au chapitre 15 des règles édictées par la FCC. Ces limites sont conçues pour apporter une protection appropriée contre les interférences nuisibles chez les particuliers. Cet équipement génère, utilise et peut émettre une énergie de fréquences radio s'il n'est pas installé et utilisé selon les instructions: il peut causer des perturbations avec les communications radio. Toutefois, rien ne peut garantir que des interférences ne se produiront pas dans le cadre d'une installation particulière. Si le présent équipement ne cause pas des interférences dangereuses à la réception de la radio ou de la télévision qui peuvent être déterminées en mettant l'équipement hors tension et sous tension, l'utilisateur est encouragé(e) à corriger les interférences en faisant appel à une ou plusieurs des mesures suivantes :

- Réorientez ou déplacez l'antenne de réception.
- Augmentez l'écart entre l'équipement et le récepteur.
- Connectez l'équipement à une prise sur un circuit différent de celui auquel il est

présentement connecté.

- Consultez le détaillant ou un(e) technicien(ne) de radio/télévision expérimenté(e) pour obtenir de l'aide.

### **Conformité!à!la!FCC :!**

- Afin d'assurer le maintien de la conformité, veuillez suivre les instructions d'installation ci-iointes.
- Utilisez uniquement les câbles d'interface de protection fournis pour connecter à l'ordinateur."

Tout changement ou modification non autorisé(e) apporté(e) au présent équipement aura pour effet d'annuler l'autorité de l'utilisateur d'utiliser cet appareil.

Le présent appareil est conforme à la sous-partie B de la partie 15 des règles édictées par la FCC. L'exploitation est sujette aux conditions suivantes : Le présent appareil peut ne pas causer d'interférences dangereuses et (2) le présent appareil doit accepter toutes les interférences reçues, y compris les interférences pouvant causer un fonctionnement indésirable

Le présent produit peut recevoir des interférences radio causées par des téléphones cellulaires ou d'autres produits durant son fonctionnement. Si de telles interférences sont évidentes, veuillez augmenter l'écart entre le produit et le téléphone cellulaire ou l'autre produit. Exigences d'Industrie Canada :

Le présent appareil de classe B est conforme à la norme ICES-003 du Canada.

D'autres noms de systèmes et de produits mentionnés dans les présentes instructions sont habituellement des marques de commerce enregistrées ou des marques de commerce de fabricants qui ont développé le système ou le produit  $\mu$ concerné. Les symboles  $^{MC}$  et  $^{MD}$  sont utilisés pour identifier les marques de commerce enregistrées et les marques de commerce dans les présentes instructions

Le présent manuel était correct et complet au moment de l'impression. Toutefois, de nouvelles spécifications et de nouvelles mises à jour peuvent avoir lieu en tout temps sans préavis. Aucune partie de ce manuel ne peut être copiée, republiée, reproduite, transmise ou distribuée de quelque façon que ce soit sans l'accord écrit préalable d'E Fun. Toute distribution non autorisée du présent manuel est expressément interdite.

E Fun peut juger nécessaire de modifier, amender ou sinon changer ou mettre à jour le présent manuel. Nous nous réservons le droit de ce faire en tout temps sans préavis. Toutes les spécifications et les caractéristiques sont sujettes à changement sans préavis. Toutes les captures d'écran illustrées sont simulées et peuvent ne pas représenter l'écran actuel sur les unités de production vendues aux consommateurs.

Pour les manuels d'instructions, des lecteurs mis à jour et d'autres informations, assurez-vous de visiter notre site Web à :

> www.nextbookusa.com Ou écrivez-nous à : E Fun West Covina, CA 91791 É.^U."©"Droits"d'auteur